# PR-DLS

**User Guide** 

E1033

First Edition May 2002

#### Copyright © 2002 ASUSTeK COMPUTER INC. All Rights Reserved.

No part of this manual, including the products and software described in it, may be reproduced, transmitted, transcribed, stored in a retrieval system, or translated into any language in any form or by any means, except documentation kept by the purchaser for backup purposes, without the express written permission of ASUSTEK COMPUTER INC. ("ASUS").

Product warranty or service will not be extended if: (1) the product is repaired, modified or altered, unless such repair, modification of alteration is authorized in writing by ASUS; or (2) the serial number of the product is defaced or missing.

ASUS PROVIDES THIS MANUAL "AS IS" WITHOUT WARRANTY OF ANY KIND, EITHER EXPRESS OR IMPLIED, INCLUDING BUT NOT LIMITED TO THE IMPLIED WARRANTIES OR CONDITIONS OF MERCHANTABILITY OR FITNESS FOR A PARTICULAR PURPOSE. IN NO EVENT SHALL ASUS, ITS DIRECTORS, OFFICERS, EMPLOYEES OR AGENTS BE LIABLE FOR ANY INDIRECT, SPECIAL, INCIDENTAL, OR CONSEQUENTIAL DAMAGES (INCLUDING DAMAGES FOR LOSS OF PROFITS, LOSS OF BUSINESS, LOSS OF USE OR DATA, INTERRUPTION OF BUSINESS AND THE LIKE), EVEN IF ASUS HAS BEEN ADVISED OF THE POSSIBILITY OF SUCH DAMAGES ARISING FROM ANY DEFECT OR ERROR IN THIS MANUAL OR PRODUCT.

SPECIFICATIONS AND INFORMATION CONTAINED IN THIS MANUAL ARE FURNISHED FOR INFORMATIONAL USE ONLY, AND ARE SUBJECT TO CHANGE AT ANY TIME WITHOUT NOTICE, AND SHOULD NOT BE CONSTRUED AS A COMMITMENT BY ASUS. ASUS ASSUMES NO RESPONSIBILITY OR LIABILITY FOR ANY ERRORS OR INACCURACIES THAT MAY APPEAR IN THIS MANUAL, INCLUDING THE PRODUCTS AND SOFTWARE DESCRIBED IN IT.

Products and corporate names appearing in this manual may or may not be registered trademarks or copyrights of their respective companies, and are used only for identification or explanation and to the owners' benefit, without intent to infringe.

# **Contents**

|    | FCC/  | CDC sta        | atements                            | Vİ   |
|----|-------|----------------|-------------------------------------|------|
|    | Safet | ty inform      | nation                              | vii  |
|    | Abou  | ıt this gu     | ıide                                | viii |
|    |       | How th         | is guide is organized               | viii |
|    |       |                | ntions used in this guide           |      |
|    |       | Where          | to find more information            | ix   |
|    | ASU:  | S contac       | ct information                      | X    |
|    | PR-D  | DLS spe        | cifications summary                 | xi   |
| Cł | napte | r 1: Pr        | oduct introduction                  |      |
|    | 1.1   | Welcon         | ne!                                 | 1-1  |
|    | 1.2   | Packag         | ge contents                         | 1-1  |
|    | 1.3   | Specia         | l features                          | 1-2  |
|    |       |                | Product highlights                  |      |
|    |       | 1.3.2          | Value-added solutions               | 1-4  |
|    | 1.4   | Mother         | board overview                      | 1-6  |
|    |       | 1.4.1          | Major components                    | 1-6  |
|    |       | 1.4.2          | Core specifications                 | 1-8  |
| Cł | napte | r 2: Ha        | ardware information                 |      |
|    | 2.1   | Mother         | board installation                  | 2-1  |
|    |       | 2.1.1          | Placement direction                 |      |
|    |       | 2.1.2          | Screw holes                         | 2-1  |
|    | 2.2   | Mother         | board layout                        | 2-2  |
|    | 2.3   | Before         | you proceed                         | 2-3  |
|    | 2.4   | Central        | Processing Unit (CPU)               | 2-4  |
|    |       | 2.4.1          | Overview                            |      |
|    |       | 2.4.2          | 3                                   |      |
|    |       | 2.4.3          | Installing the CPU heatsink and fan | 2-6  |
|    | 2.5   | -              | n memory                            |      |
|    |       | 2.5.1          | Overview                            |      |
|    |       | 2.5.2          | Memory Configurations               |      |
|    |       | 2.5.3<br>2.5.4 | Installing a DIMMRemoving a DIMM    |      |
|    |       | ∠.∪.4          | 110111041119 a DIIVIIVI             | ∠-10 |

# **Contents**

| 2.6    | 2-11 2.6.1 Installing an expansion card                                                                                               |
|--------|----------------------------------------------------------------------------------------------------|
| 2.7    | 2.6.3 PCI slots       2-13         Switches and jumpers       2-14         2.7.1 Switches       2-14         2.7.2 Jumpers       2-14 |
| 2.8    | Connectors                                                                                                    |
| Chapte | r 3: Powering up                                                                                                    |
| 3.1    | Starting up for the first time                                                                                                    |
| 3.2    | Powering off the computer 3-2                                                                                                    |
| Chapte | r 4: BIOS setup                                                                                                    |
| 4.1    | Managing and updating your BIOS                                                                                                    |
| 4.2    | BIOS Setup program       4-5         4.2.1 BIOS menu bar       4-6         4.2.2 Legend bar       4-6                                 |
| 4.3    | Main Menu                                                                                                    |
| 4.4    | Advanced Menu4-154.4.1 Chip Configuration4-174.4.2 I/O Device Configuration4-184.4.3 PCI Configuration4-20                            |
| 4.5    | Power Menu       4-22         4.5.1 Power Up Control       4-24         4.5.2 Hardware Monitor       4-26                             |
| 4.6    | Boot Menu 4-27                                                                                                    |
| 4.7    | Server Menu 4-29                                                                                                    |
| 4.8    | Exit Menu 4-30                                                                                                    |

# **Contents**

| 5.1 | Micros | soft® Windows® NT Server 4.0 5-1                     |
|-----|--------|------------------------------------------------------|
|     | 5.1.1  | LSI® SCSI Driver Installation 5-1                    |
|     | 5.1.2  | Intel® 82551QM/82544GC LAN Driver Installation . 5-4 |
|     | 5.1.3  | ATI® Rage XL Display Driver Installation 5-8         |
| 5.2 | Micros | soft® Windows® 2000 Server 5-9                       |
|     | 5.2.1  | LSI® SCSI Driver Installation 5-9                    |
|     | 5.2.2  | Intel® 82551QM/82544GC LAN Driver Installation 5-12  |
|     | 5.2.3  | 3 1 7                                                |
|     | 5.2.4  | Enabling ATA100 Feature in Windows 2000 5-15         |
| 5.3 | Micros | soft® Windows® XP Professional 5-16                  |
| 5.4 | Novell | ® NetWare® Server5-18                                |
|     | 5.4.1  | LSI® SCSI Driver Installation 5-18                   |
|     | 5.4.2  | Intel® 82551QM/82544GC LAN Driver Installation 5-20  |
|     | 5.4.3  | ATI® Rage XL Display Driver Installation 5-22        |
| 5.5 | SUN S  | Solaris 7 Server 5-22                                |
|     | 5.5.1  |                                                      |
|     | 5.5.2  | Intel® 82551QM/82544GC LAN Driver Installation 5-27  |
|     | 5.5.3  | ATI® Rage XL Display Driver Installation 5-27        |
| 5.6 | SCO (  | Open Server 5.0.x 5-28                               |
|     | 5.6.1  | LSI® SCSI Driver Installation 5-28                   |
|     | 5.6.2  | Intel® 82551QM/82544GC LAN Driver Installation 5-31  |
|     | 5.6.3  | ATI® Rage XL Display Driver Installation 5-32        |
| 5.7 | SCO L  | JnixWare Server 5-32                                 |
|     | 5.7.1  | LSI® SCSI Driver Installation 5-32                   |
|     | 5.7.2  | Intel® 82551QM/82544GC LAN Driver Installation 5-35  |
|     | 5.7.3  | ATI® Rage XL Display Driver Installation 5-35        |
| 5.8 | Linux  | RedHat 7.x 5-36                                      |
|     | 5.8.1  | LSI® SCSI Driver Installation 5-36                   |
|     | 5.8.2  | Intel® 82551QM/82544GC LAN Driver Installation 5-36  |
|     | 5.8.3  | ATI® Rage XL Display Driver Installation 5-36        |

## **FCC/CDC** statements

#### **Federal Communications Commission Statement**

This device complies with FCC Rules Part 15. Operation is subject to the following two conditions:

- This device may not cause harmful interference, and
- This device must accept any interference received including interference that may cause undesired operation.

This equipment has been tested and found to comply with the limits for a Class B digital device, pursuant to Part 15 of the FCC Rules. These limits are designed to provide reasonable protection against harmful interference in a residential installation. This equipment generates, uses and can radiate radio frequency energy and, if not installed and used in accordance with manufacturer's instructions, may cause harmful interference to radio communications. However, there is no guarantee that interference will not occur in a particular installation. If this equipment does cause harmful interference to radio or television reception, which can be determined by turning the equipment off and on, the user is encouraged to try to correct the interference by one or more of the following measures:

- Reorient or relocate the receiving antenna.
- Increase the separation between the equipment and receiver.
- Connect the equipment to an outlet on a circuit different from that to which the receiver is connected.
- Consult the dealer or an experienced radio/TV technician for help.

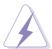

The use of shielded cables for connection of the monitor to the graphics card is required to assure compliance with FCC regulations. Changes or modifications to this unit not expressly approved by the party responsible for compliance could void the user's authority to operate this equipment.

## **Canadian Department of Communications Statement**

This digital apparatus does not exceed the Class B limits for radio noise emissions from digital apparatus set out in the Radio Interference Regulations of the Canadian Department of Communications.

This class B digital apparatus complies with Canadian ICES-003.

# **Safety information**

## **Electrical safety**

- To prevent electrical shock hazard, disconnect the power cable from the electrical outlet before relocating the system.
- When adding or removing devices to or from the system, ensure that
  the power cables for the devices are unplugged before the signal
  cables are connected. If possible, disconnect all power cables from the
  existing system before you add a device.
- Before connecting or removing signal cables from the motherboard, ensure that all power cables are unplugged.
- Seek professional assistance before using an adpater or extension cord. These devices could interrupt the grounding circuit.
- Make sure that your power supply is set to the correct voltage in your area. If you are not sure about the voltage of the electrical outlet you are using, contact your local power company.
- If the power supply is broken, do not try to fix it by yourself. Contact a qualified service technician or your retailer.

## **Operation safety**

- Before installing the product and adding devices on it, carefully read all the documentation that came with the package.
- Before using the product, make sure all cables are correctly connected and the power cables are not damaged. If you detect any damage, contact your dealer immediately.
- To avoid short circuits, keep paper clips, screws, and staples away from connectors, slots, sockets and circuitry.
- Avoid dust, humidity, and temperature extremes. Do not place the product in any area where it may become wet.
- Place the product on a stable surface.
- If you encounter technical problems with the product, contact a qualified service technician or your retailer.

## **About this guide**

This user guide contains the information you need when installing the ASUS PR-DLS motherboard.

## How this guide is organized

This manual contains the following parts:

#### Chapter 1: Product introduction

This chapter describes the features of the PR-DLS motherboard. It includes brief descriptions of the special attributes of the motherboard and the new technology it supports.

#### • Chapter 2: Hardware information

This chapter lists the hardware setup procedures that you have to perform when installing system components. It includes description of the switches, jumpers, and connectors on the motherboard.

#### • Chapter 3: Powering up

This chapter describes the power up sequence and gives information on the BIOS beep codes.

#### Chapter 4: BIOS setup

This chapter tells how to change system settings through the BIOS Setup menus. Detailed descriptions of the BIOS parameters are also provided.

## • Chapter 5: OS Installation

This chapter tells how to install SCSI, LAN, and VGA drivers for various operating systems.

## Conventions used in this guide

To make sure that you perform certain tasks properly, take note of the following symbols used throughout this manual.

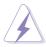

**WARNING:** Information to prevent injury to yourself when trying to complete a task.

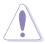

**CAUTION:** Information to prevent damage to the components when trying to complete a task.

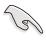

**IMPORTANT:** Information that you MUST follow to complete a task.

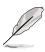

**NOTE:** Tips and additional information to aid in completing a task.

## Where to find more information

Refer to the following sources for additional information and for product and software updates.

#### 1. ASUS Websites

The ASUS websites worldwide provide updated information on ASUS hardware and software products. The ASUS websites are listed in the ASUS Contact Information on page x.

## 2. Optional Documentation

Your product package may include optional documentation, such as warranty flyers, that may have been added by your dealer. These documents are not part of the standard package.

## **ASUS contact information**

## **ASUSTEK COMPUTER INC. (Asia-Pacific)**

Address: 150 Li-Te Road, Peitou, Taipei, Taiwan 112

General Tel: +886-2-2894-3447 General Fax: +886-2-2894-3449 General Email: info@asus.com.tw

#### Technical Support

MB/Others (Tel): +886-2-2890-7121 (English)
Notebook (Tel): +886-2-2890-7122 (English)
Desktop/Server (Tel): +886-2-2890-7123 (English)

Support Fax: +886-2-2890-7698
Support Email: tsd@asus.com.tw
Web Site: www.asus.com.tw
Newsgroup: cscnews.asus.com.tw

## **ASUS COMPUTER INTERNATIONAL (America)**

Address: 6737 Mowry Avenue, Mowry Business Center,

Building 2, Newark, CA 94560, USA

General Fax: +1-510-608-4555 General Email: tmd1@asus.com

#### Technical Support

Support Fax: +1-510-608-4555 General Support: +1-502-995-0883

Notebook Support: +1-877-918-ASUS (2787)

Web Site: www.asus.com Support Email: tsd@asus.com

## **ASUS COMPUTER GmbH (Europe)**

Address: Harkortstr. 25, 40880 Ratingen, BRD, Germany

General Fax: +49-2102-442066

General Email: sales@asuscom.de (for marketing requests only)

## Technical Support

Support Hotline: MB/Others: +49-2102-9599-0

Notebook (Tel): +49-2102-9599-10 Support Fax: +49-2102-9599-11

Support (Email): www.asuscom.de/de/support (for online support)

Web Site: www.asuscom.de

# **PR-DLS specifications summary**

| СРИ                  | Support for Intel <sup>®</sup> Xeon™ processor<br>On-die 512KB L2 cache                                                                                                    |  |  |
|----------------------|----------------------------------------------------------------------------------------------------|--|--|
| Chipsets             | RCC Grand Champion LE Server 2.0 (GCLE) RCC Champion South Bridge 5.0 (CSB5) RCC Champion I/O Bridge 2.0 (CIOB-X2)                                                                                                    |  |  |
| Front Side Bus (FSB) | 400 MHz                                                                                                    |  |  |
| Memory               | 6 x 184-pin DDR DIMM sockets<br>Supports PC2100/PC1600 registered ECC DDR DIMMs<br>Supports 128MB to 12GB system memory                                                                                                    |  |  |
| Onboard LAN          | Intel® 82544GC Gigabit Ethernet controller Intel® 82551QM Fast Ethernet controller                                                                                                    |  |  |
| Onboard SCSI         | LSI® 53C1010R PCI SCSI controller<br>or<br>LSI® 53C1030 PCI-X SCSI controller                                                                                                    |  |  |
| Onboard VGA          | ATI® RAGE-XL PCI-based VGA controller                                                                                                    |  |  |
| Expansion slots      | 4 x PCI 64-bit/133MHz 3V (PCI-X1 to PCI-X4) 1 x PCI 64-bit/66MHz 3V (PCI-X5) (PCI-X5 supports AMI Express 600 ZCR card when LSI® 53C1030 is onboard) 1 x PCI 32-bit/33MHz 5V (PCI6)                                                                                                    |  |  |
| Rear panel I/O       | 1 x Parallel port 1 x Serial port 1 x VGA port 1 x PS/2 keyboard port 1 x PS/2 mouse port 2 x USB 1.1 ports 2 x RJ-45 ports (with LED)                                                                                                    |  |  |
| Internal connectors  | 2 x 68-pin Ultra-160/320 SCSI connectors 2 x ATA/100 IDE connectors 1 x Floppy disk connector 1 x USB 1.1 connector for two additional USB ports 1 x Serial Port 2 (COM2) connector eRMC and IPMI connectors (for ASMC card) CPU/Power/Chassis fan connectors 24-pin/8-pin ATX power connectors IDE LED/Power LED connectors 20-pin Front panel connector Chassis intrusion, SMBus, WOL, and WOR connectors |  |  |

(Continued on the next page)

# **PR-DLS specifications summary**

| BIOS features       | 4Mb Flash ROM, Award BIOS with ACPI, DMI, Green, PnP features, and Enhanced Server BIOS features |  |
|---------------------|--------------------------------------------------------------------------------------------------|--|
| Form Factor         | Extended ATX form factor: 12 in x 13 in (30.5 cm x 33 cm)                                        |  |
| Support CD contents | Device drivers Management software Utilities Contact information                                 |  |

<sup>\*</sup> Specifications are subject to change without notice.

# Chapter 1

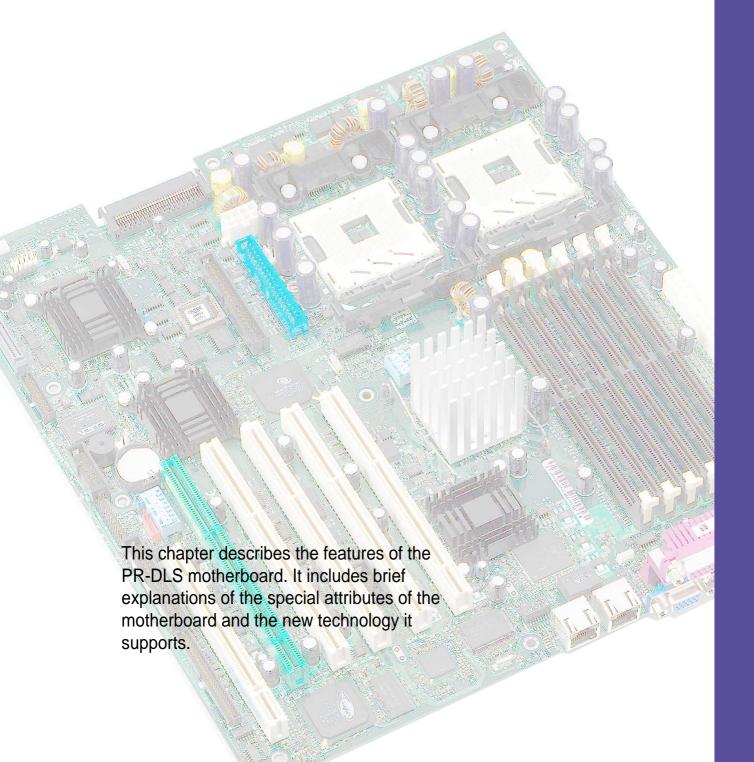

# **Product introduction**

# **Chapter summary**

| 1.1 | Welcome!             | 1-1 |
|-----|----------------------|-----|
| 1.2 | Package contents     | 1-1 |
| 1.3 | Special features     | 1-2 |
| 1.4 | Motherboard overview | 1-6 |

## 1.1 Welcome!

#### Thank you for buying the ASUS® PR-DLS motherboard!

The ASUS PR-DLS motherboard delivers a host of new features and latest technologies making it another standout in the long line of ASUS quality server motherboards!

The PR-DLS incorporates dual Intel<sup>®</sup> Xeon<sup>™</sup> processors in 603-pin package coupled with the ServerWorks<sup>®</sup> Grand Champion Low End (GCLE) SystemSet to deliver a reliable and high performance dual-processor server platform.

Before you start installing the motherboard, and hardware devices on it, check the items in your package with the list below.

## 1.2 Package contents

Check your PR-DLS package for the following items.

- ✓ ASUS PR-DLS motherboard

  Extended ATX form factor: 12 in x 13 in (30.5 cm x 33 cm)
- ✓ ASUS PR-DLS support CD
- √ I/O shield
- √ 80-conductor ribbon cable for UltraDMA100/66//33 IDE drives
- √ 68-pin LVD SCSI cable for Ultra 160/320 SCSI devices
- ✓ Ribbon cable for a 3.5-inch floppy drive
- ✓ Bag of extra jumper caps
- ✓ PR-DLS User Guide
- ✓ LSI SCSI Controller User's Manual

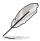

If any of the above items is damaged or missing, contact your retailer.

# 1.3 Special features

## 1.3.1 Product highlights

## Latest processor technology

The PR-DLS motherboard supports the Intel® Xeon processor via dual 604-pin surface mount ZIF sockets. The processor features the Intel® NetBurst™ micro-architecture that includes hyper-pipelined technology, a rapid execution engine, a 400MHz system bus, and an execution trace cache to offer a significant increase in performance. See page 2-4 for more information.

#### **DDR** memory support

Employing the Double Data Rate (DDR) memory technology, the PR-DLS motherboard supports up to 12GB of system memory using PC2100/1600 registered ECC DDR DIMMs. The ultra-fast 200MHz memory bus doubles the speed of the PC100 SDRAM to deliver the required bandwidth for the latest 3D graphics, multimedia, and Internet applications. See page 2-10.

#### **Dual-channel Ultra-160/320 SCSI**

The LSI® 53C1010R 64-bit/66MHz PCI SCSI controller, or the LSI® 53C1030 64-bit/133MHz PCI-X SCSI controller, is onboard to support dual-channel Ultra-160/320 SCSI connectors that provide high-speed data transfer interfaces.

#### **Advanced 64-bit PCI-X slots**

The 64-bit/133MHz PCI-X slots onboard maximizes I/O bandwidth for the next generation 64-bit PCI-X cards that support 133MHz bus. The PCI-X specification 1.0a allows full peer-to-peer transactions between PCI buses and provides options for intelligent I/O and server management cards.

## ATA/100 IDE support

The dual-channel bus master IDE connectors comply with the ATA/100 protocol and supports ATA/100, Multi-Word DMA Mode2, PIO modes 3 & 4 IDE devices such as ATAPI IDE CD-ROM, CD-R/RW, ZIP, and LS-120 drives.

#### **Onboard LAN**

The motherboard comes with the Intel® 82551QM Fast Ethernet controller and the Intel® 82544GC Gigabit Ethernet controller to support the latest LAN technologies.

#### **Onboard VGA**

The ATI Rage-XL PCI-based VGA controller integrates an 8MB display SDRAM to provide onboard video solution.

#### 1.3.2 Value-added solutions

### Temperature, fan, and voltage monitoring

The CPU temperature is monitored by the ASUS ASIC to prevent overheating and damage. The system fan rotations per minute (RPM) is monitored for timely failure detection. The system voltage levels are monitored to ensure stable supply of current for critical components.

## **Dual function power switch**

While the system is ON, pressing the power switch for less than 4 seconds puts the system to sleep mode or to soft-off mode, depending on the BIOS setting. Pressing the power switch for more than 4 seconds lets the system enter the soft-off mode regardless of the BIOS setting.

#### Remote Ring In

This feature allows the system to wake up remotely through an internal or external modem, if present.

## Wake-Up support

The motherboard includes Wake-On-LAN, Wake-On-Ring, and BIOS Wake-Up features.

## Server management

The motherboard comes with an ASMC connector that supports the optional ASMC-HE/ME/LE card to comply with server reliability, availability, and serviceability requirements. Remote management response via remote diagnostics and troubleshooting still works even when the operating system has stopped functioning.

## **ACPI** ready

The Advanced Configuration power Interface (ACPI) provides more energy saving features for operating systems that support OS Direct Power Management (OSPM).

#### Concurrent PCI

This feature allows multiple PCI transfers from PCI master buses to the memory and processor.

#### Auto fan off

The system fans power off automatically when the system is in sleep mode. This feature reduces both power consumption and system noise.

#### Chassis intrusion detection

The motherboard supports chassis intrusion monitoring through the ASUS ASIC. A chassis intrusion event is retained in the system memory for more protection.

#### **Smart BIOS**

The 4Mbit firmware gives an easy-to-use interface that provides more control and protection to the motherboard. The BIOS has a boot block write protection and HD/SCSI/MO/ZIP/CD/Floppy boot selection, and is Year 2000 certified.

## **Compliance**

Both the BIOS and the hardware levels of the motherboard meet the stringent requirements for SDG 2.0 certification. The new SDG 2.0 requirements for systems and components are based on the following high-level goals: support for Plug-and-Play compatibility and power management for configuring and managing all system components, 32-bit device drivers, and installation procedures for Windows NT/2000/XP. Color-coded connectors and descriptive icons make identification easy as required by the PC '99 specification.

## 1.4 Motherboard overview

Before you install the PR-DLS motherboard, familiarize yourself with its physical configuration and available features to facilitate the motherboard installation and future upgrades. A sufficient knowledge of the motherboard specifications will also help you avoid mistakes that may damage the board and its components.

## 1.4.1 Major components

The following are the major components of the PR-DLS motherboard as pointed out in the picture on page 1-7.

- 1. DDR DIMM sockets
- 2. ServerWorks® 64-bit I/O Bridge (CIOB-X2)
- 3. 24/20-pin ATX power connector
- 4. ServerWorks® Grand Champion LE North Bridge (CMIC-LE)
- 5. DIP switches
- 6. 604-pin CPU sockets
- 7. 8-pin 12V SSI power connector
- 8. IDE connectors
- 9. ServerWorks® Champion South Bridge (CSB5)
- 10. Ultra-160/320 SCSI connectors
- 11. LSI<sup>®</sup> SCSI controller
- 12. Flash ROM
- 13. ASUS ASIC
- 14. ServerWorks® 64-bit I/O Bridge (CIOB-X2)

- 15. Floppy disk connector
- 16. ATI Rage-XL VGA controller
- 17. PCI-X slots (PCI-X1 to PCI-X5) PCI slot (PCI6)
- 18. Intel® 82551QM Fast Ethernet controller
- 19. LPC super I/O controller
- 20. Intel® 82544GC Gigabit Ethernet controller
- 21. PS/2 mouse port
- 22. Parallel port
- 23. RJ-45 ports
- 24. VGA port
- 25. Serial port
- 26. USB ports 1 and 2
- 27. Keyboard port

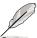

See page 1-8 for the specifications of each component. Refer to Chapter 2 for detailed information on the components.

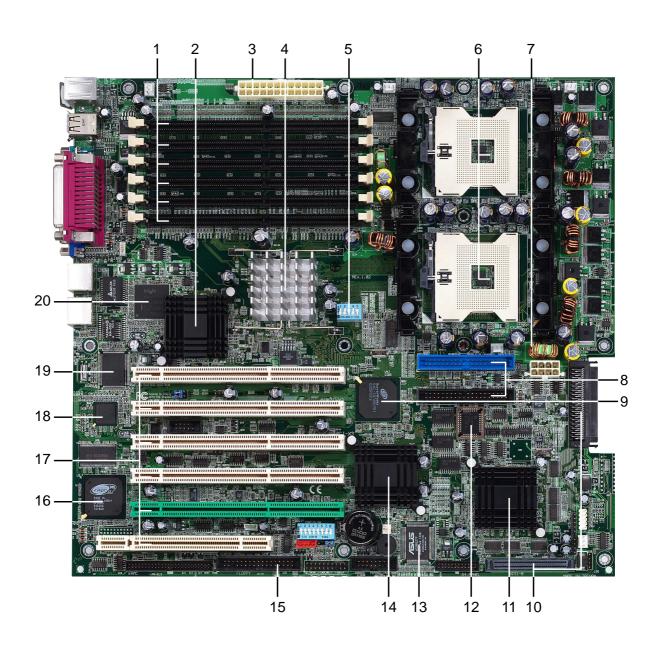

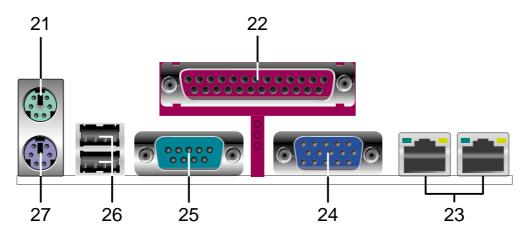

## 1.4.2 Core specifications

- **DDR DIMM sockets.** These six 184-pin DIMM sockets support up to 12GB system memory using registered ECC PC2100/1600 DDR DIMMs.
- ServerWorks® 64-bit I/O Bridge (CIOB-X2). The Champion I/O Bridge (CIOB-X2) provides a high performance data flow path between the IMB and the I/O subsystem, which supports multiple PCI-X interfaces that allows large, efficient, and flexible I/O configurations. The CIOB-X2 supports dual 64-bit PCI-X I/O buses that comply with PCI 2.2 specification. There are two CIOB-X2 on the motherboard.
- **24/20-pin ATX power connector.** This power connector is for an ATX power supply.
- ServerWorks® Grand Champion LE north bridge (CMIC-LE). The Champion Memory and I/O Controller LE (CMIC-LE) acts as the host bridge of the Grand Champion Low End (GCLE) SystemSet. The CMIC-LE device interfaces directly to the processor bus, and integrates the functions of the main memory controller and the Inter Module Bus (IMB) interface unit. The processor interface supports a 400MHz Front Side Bus (FSB) providing a 3.2GB/s bandwidth, 2-way interleaved 3.2GB/s memory bandwidth with up to 12GB registered ECC PC2100/1600 DDR DIMMs, and two high speed IMBs plus one thin IMB to connect to the south bridge CSB5.
- **DIP switches.** This 5-switch Dual Inline Package (DIP) allows you to set the CPU external frequency.
- 604-pin CPU sockets. A 604-pin surface mount, Zero Insertion Force (ZIF) socket for the Intel® Xeon™ processor with 512KB L2 cache and a 400 MHz system bus that allows up to 3.2GB/s data transfer rate.
- **8-pin 12V SSI power connector.** This power connector is for an ATX power supply.
- IDE connectors. These dual-channel bus master IDE connectors support up to four Ultra DMA/100/66, PIO Modes 3 & 4 IDE devices. Both the primary (blue) and secondary (black) connectors are slotted to prevent incorrect insertion of the IDE ribbon cable.

- ServerWorks® Champion south bridge (CSB5). The Champion South Bridge (CSB5) primarily acts as a PCI to Low Pin Count (LPC) bridge, but also supports several integrated functions including dual-channel ATA/100 IDE controller, 4-port USB 1.1 interface, ACPI power management and detection, XIO-APIC, and legacy functions 8237DMA, 8259APIC, and 8254 timer.
- Ultra-160/320 SCSI connectors. These dual-channel 68-pin Ultra-160/320 SCSI connectors support up to 30 SCSI devices, and data transfers of 160Mbps/320Mbps.
- LSI® SCSI controller. The LSI 53C1010R/53C1030 SCSI controller supports up to 30 SCSI devices through the onboard dual-channel SCSI connectors.
- **Flash ROM.** This 4Mb firmware contains the programmable BIOS program.
- **ASUS ASIC.** This chip performs multiple system functions that include hardware and system voltage monitoring, IRQ routing, among others.
- ServerWorks® 64-bit I/O Bridge (CIOB-X2). (See description in item 2.)
- Floppy disk connector. This connector accommodates the provided ribbon cable for the floppy disk drive. One side of the connector is slotted to prevent incorrect insertion of the floppy disk cable.
- ATI Rage-XL VGA controller. This PCI-based VGA controller supports up to 8MB display SDRAM for 1280x1024 and true color resolutions.
- PCI-X/PCI slots. Four 64-bit/133MHz and one 64-bit/66MHz PCI-X slots, and a 32-bit/33MHz PCI expansion slot support bus master PCI-X/PCI cards.
- Intel® 82551QM Fast Ethernet controller. This LAN controller fully supports 10BASE-T/100BASE-TX networking protocols.
- LPC super I/O controller. This Low Pin Count (LPC) interface provides the commonly used Super I/O functionality. The chipset supports UART compatible serial ports, one parallel port with EPP and ECP capabilities, a floppy drive, and PS/2 keyboard and mouse.

- Intel® 82544GC Gigabit Ethernet controller. This controller is an integrated Ethernet LAN component that supports 1000Mbps, 100Mbps, and 10Mbps data rates. The 82544GC is optimized for LAN on Motherboard designs (LOM), enterprise networking, and Internet appliances that use PCI or PCI-X bus. The controller provides a 32/64-bit, 33/66MHz interface to the PCI bus that supports PCI Specification Rev. 2.2, and to the PCI-X extension to the PCI Local Bus Rev 1.0a at clock rates of up to 133MHz.
- **PS/2 mouse port.** This green 6-pin connector is for a PS/2 mouse.
- **Parallel port.** This 25-pin port connects a parallel printer, a scanner, or other devices.
- RJ-45 ports. These ports allows connection to a Local Area Network (LAN) through a network hub.
- **VGA port.** This port is for a VGA-monitor or other VGA-compatible devices.
- **Serial port.** This 9-pin COM1 port is for pointing devices or other serial devices.
- USB 1.1 ports. These two 4-pin Universal Serial Bus (USB) ports are available for connecting USB devices.
- **PS/2 keyboard port.** This purple 6-pin connector is for a PS/2 keyboard.

# Chapter 2

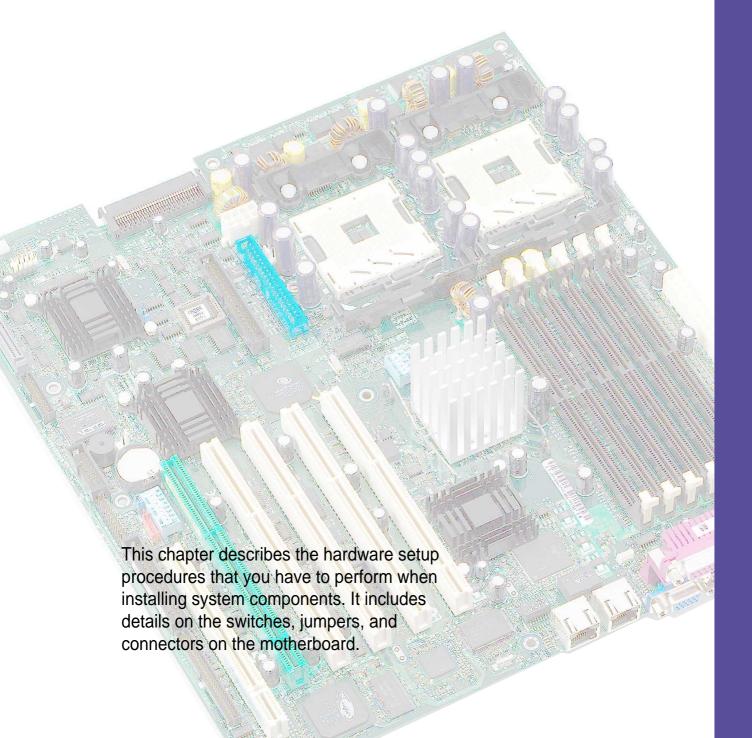

Hardware information

# **Chapter summary**

| 2.1 | Motherboard installation      | 2-1  |
|-----|-------------------------------|------|
| 2.2 | Motherboard layout            | 2-2  |
| 2.3 | Before you proceed            | 2-3  |
| 2.4 | Central Processing Unit (CPU) | 2-4  |
| 2.5 | System memory                 | 2-8  |
| 2.6 | Expansion slots               | 2-11 |
| 2.7 | Switches and jumpers2         | 2-14 |
| 2.8 | Connectors                    | 2-17 |

## 2.1 Motherboard installation

Before you install the motherboard, study the configuration of your chassis to ensure that the motherboard fits into it. The PR-DLS uses the extended ATX form factor that measures 12 inches x 13 inches  $(30.5 \times 33 \text{ cm})$ .

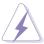

Make sure to unplug the power cord before installing or removing the motherboard. Failure to do so may cause you physical injury and damage motherboard components.

## 2.1.1 Placement direction

When installing the motherboard, make sure that you place it into the chassis in the correct orientation. The edge with external ports goes to the rear part of the chassis as indicated in the image below.

#### 2.1.2 Screw holes

Place 11 screws into the holes indicated by circles to secure the motherboard to the chassis.

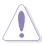

Do not overtighten the screws! Doing so may damage the motherboard.

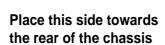

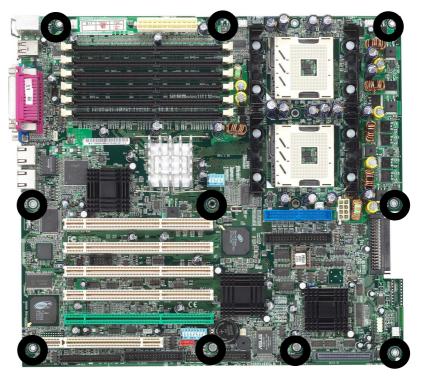

# 2.2 Motherboard layout

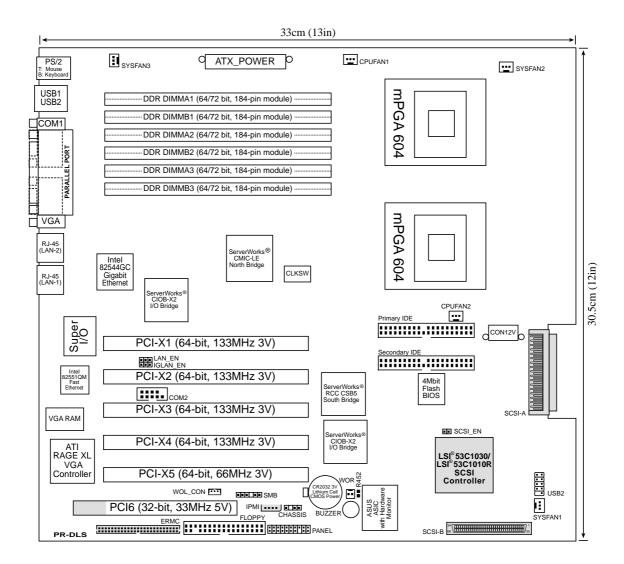

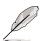

The SCSI features are optional. These components are grayed out in the above motherboard layout.

# 2.3 Before you proceed

Take note of the following precautions before you install motherboard components or change any motherboard settings.

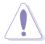

- 1. Unplug the power cord from the wall socket before touching any component.
- 2. Use a grounded wrist strap or touch a safely grounded object or to a metal object, such as the power supply case, before handling components to avoid damaging them due to static electricity.
- 3. Hold components by the edges to avoid touching the ICs on them.
- 4. Whenever you uninstall any component, place it on a grounded antistatic pad or in the bag that came with the component.
- Before you install or remove any component, ensure that the ATX power supply is switched off or the power cord is detached from the power supply. Failure to do so may cause severe damage to the motherboard, peripherals, and/or components.

## 2.4 Central Processing Unit (CPU)

## 2.4.1 Overview

The motherboard comes with dual surface mount 604-pin Zero Insertion Force (ZIF) sockets. The sockets are designed for the Intel Processor in the 603-pin package with 512KB L2 cache. The processor includes the Intel® NetBurst™ micro-architecture that features the hyper-pipelined technology, rapid execution engine, 400MHz system bus, and execution trace cache. Together, these attributes improve system performance by allowing higher core frequencies, faster execution of integer instructions, and data transfer rate of up to 3.2GB/s.

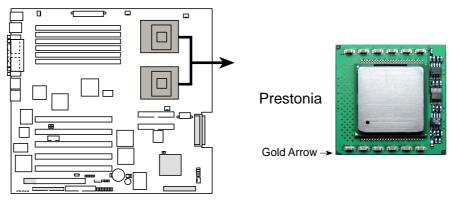

PR-DLS Socket 604

Note in the illustration that the CPU has a gold triangular mark on one corner. This mark indicates the processor Pin 1 that should match a specific corner of the CPU socket.

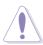

Incorrect installation of the CPU into the socket may bend the pins and severely damage the CPU!

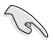

The motherboard supports either one or two CPUs. If you are installing only one CPU, you MUST install it in CPU socket 1.

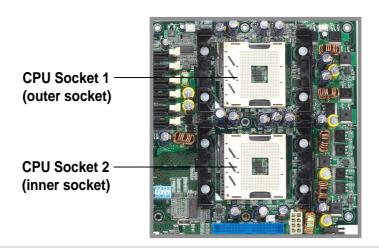

## 2.4.2 Installing the CPU

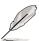

If you are installing two CPUs, install in the CPU socket 2 first.

Follow these steps to install a CPU.

 Locate the 604-pin ZIF sockets on the motherboard. Unlock the socket by pressing the lever sideways, then lift it up to at least 115° angle.

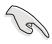

Make sure that the socket lever is lifted up to at least 115° angle, otherwise the CPU does not fit in completely.

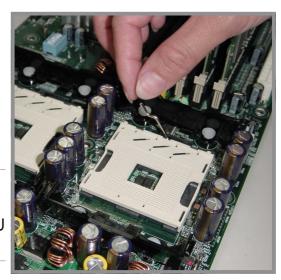

- 2. Position the CPU above the socket as shown.
- 3. Carefully insert the CPU into the socket until it fits in place.

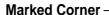

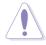

The CPU fits only in one correct orientation. DO NOT force the CPU into the socket to prevent bending the pins and damaging the CPU!

4. When the CPU is in place, press it firmly on the socket while you push down the socket lever to secure the CPU. The lever clicks on the side tab to indicate that it is locked.

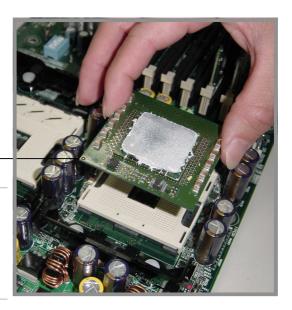

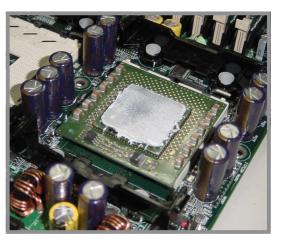

## 2.4.3 Installing the CPU heatsink and fan

The Intel<sup>®</sup> Xeon<sup>™</sup> processors require aspecially designed heatsink and fan assembly to ensure optimum thermal condition and performance.

Follow these steps to install the CPU heatsink and fan.

 Place the heatsink and fan assembly on top of the installed CPU, making sure that it fits in place.

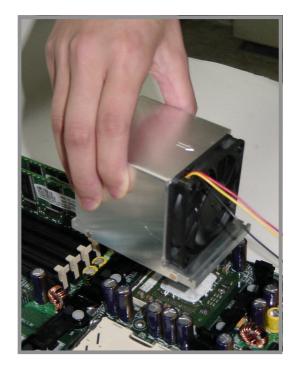

2. Hook one end of the retention bracket into the protruding tab on the corner of the plastic retention base. (The retention base comes installed with the motherboard.)

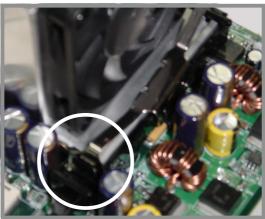

3. Use a small flat screw driver to attach the other end of the bracket, while firmly holding down the heatsink and fan assembly. The middle hook of the bracket snaps in place if you properly attached the two ends.

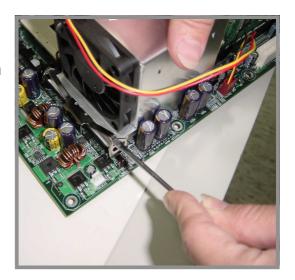

- 4. As shown, the middle hook of the bracket snaps in place if you properly attached the two ends.
- 5. Do steps 2 to 4 to install the other bracket.

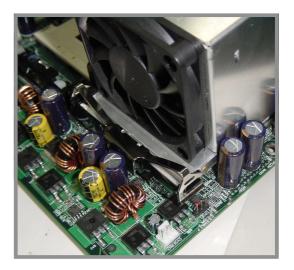

6. When the heatsink and fan assembly is in place, connect the fan cable to the fan connector on the motherboard labeled CPUFAN1 (for the CPU on socket 1) and CPUFAN2 (for the CPU on socket 2).

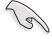

Don't forget to connect the CPU fan cable. Hardware monitoring problems may occur if you fail to plug the cable.

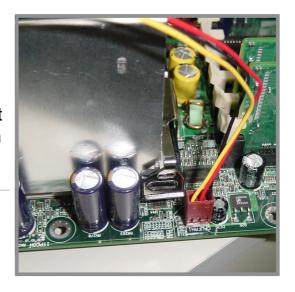

# 2.5 System memory

## 2.5.1 Overview

The motherboard comes with six Double Data Rate (DDR) Dual Inline Memory Module (DIMM) sockets. These sockets support up to 12GB system memory using 184-pin registered PC2100/1600 DIMMs with Serial Presence Detect (SPD) and Error Check and Correction (ECC).

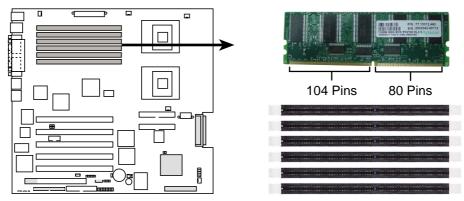

PR-DLS 184-Pin DDR DIMM Sockets

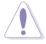

A DDR DIMM is keyed with a notch so that it fits in only one direction. DO NOT force a DIMM into a socket to avoid damaging the DIMM.

The DDR SDRAM technology evolved from the mainstream PC66, PC100, PC133 memory known as Single Data Rate (SDR) SDRAM. DDR memory however, has the ability to perform two data operations in one clock cycle, thus providing twice the throughput of SDR memory. For example, a 200MHz DDR DIMM will support a 100MHz memory bus, and a 266MHz DDR DIMM will support a 133MHz memory bus.

| DDR Data Transfer Rate |          | DDR Base Frequency |
|------------------------|----------|--------------------|
| 266MHz                 | <b>→</b> | 133MHz             |
| 200MHz                 | <b>→</b> | 100MHz             |

A DDR DIMM has the same physical dimensions as an SDR DIMM, but it has a 184-pin footprint compared to the 168-pin of the SDR DIMM. Also, a DDR DIMM is single notched while an SDR DIMM is double notched. Therefore, a DDR DIMM is not backward compatible with SDR, and should be installed only in a socket specially designed for DDR DIMMs.

## 2.5.2 Memory Configurations

The motherboard supports system memory of up to 12GB in a two-way interleaved configuration. As a rule, this configuration requires that you install identical DDR DIMMs (exactly the same type and size) in pairs. For example, if you installed a 512MB module into DDRA1, you must install the same type of 512MB module into DDRA2. The same rule applies to pairs DDRB1/DDRB2 and DDRC1/DDRC2.

The only exception to the above rule allows you to install one DIMM into DDRA1 socket (the socket closest to the ATX power connector). Installing a single DIMM into any other socket would not work.

The following table lists the DIMM socket pairs and the memory modules that you can install.

#### Memory configuration table

| DIMM Socket | 184-pin ECC DDR DIMM                | Total Memory |
|-------------|-------------------------------------|--------------|
| DDRA1       | SDRAM 128MB, 256MB, 512MB, 1GB, 2GB | x1           |
| DDRA2       | SDRAM 128MB, 256MB, 512MB, 1GB, 2GB | x1           |
| DDRB1       | SDRAM 128MB, 256MB, 512MB, 1GB, 2GB | x1           |
| DDRB2       | SDRAM 128MB, 256MB, 512MB, 1GB, 2GB | x1           |
| DDRC1       | SDRAM 128MB, 256MB, 512MB, 1GB, 2GB | x1           |
| DDRC2       | SDRAM 128MB, 256MB, 512MB, 1GB, 2GB | x1           |
| То          | tal System Memory (Max. 12GB) =     |              |

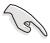

The system chipset only supports PC2100/1600 registered ECC DIMMs. Make sure to use only the specified DIMM types for stable system operation.

## 2.5.3 Installing a DIMM

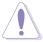

Make sure to unplug the power supply before adding or removing DIMMs or other system components. Failure to do so may cause severe damage to both the motherboard and the components.

Follow these steps to install a DIMM.

- 1. Unlock a DIMM socket by pressing the retaining clips outward.
- Align a DIMM on the socket such that the notch on the DIMM matches the break on the socket.

**Unlocked Retaining Clip** 

3. Firmly insert the DIMM into the socket until the retaining clips snap back in place and the DIMM is properly seated.

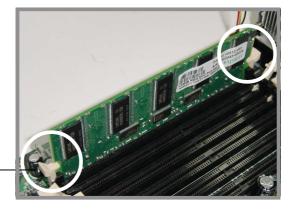

**Locked Retaining Clip** 

## 2.5.4 Removing a DIMM

Follow these steps to remove a DIMM.

- 1. Simultaneously press the retaining clips outward to unlock the DIMM.
- Remove the DIMM from the socket.

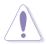

Support the DIMM lightly with your fingers when pressing the retaining clips. The DIMM might get damaged when it flips out with extra force.

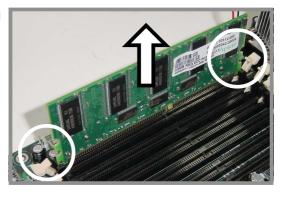

### 2.6 Expansion slots

In the future, you may need to install expansion cards. The following subsections describe the slots and the expansion cards that they support.

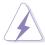

Make sure to unplug the power cord before adding or removing expansion cards. Failure to do so may cause you physical injury and damage motherboard components.

### 2.6.1 Installing an expansion card

Follow these steps to install an expansion card.

- 1. Before installing the expansion card, read the documentation that came with it and make the necessary hardware settings for the card.
- 2. Remove the system unit cover (if your motherboard is already installed in a chassis).
- 3. Remove the bracket opposite the slot that you intend to use. Keep the screw for later use.
- 4. Align the card connector with the slot and press firmly until the card is completely seated on the slot.
- 5. Secure the card to the chassis with the screw you removed earlier.
- 6. Replace the system cover.

### 2.6.2 Configuring an expansion card

After installing the expansion card, configure the it by adjusting the software settings.

- 1. Turn on the system and change the necessary BIOS settings, if any. See Chapter 4 for information on BIOS setup.
- 2. Assign an IRQ to the card. Refer to the tables on the next page.
- 3. Install the software drivers for the expansion card.

### **Standard Interrupt Assignments**

| IRQ | Priority | Standard Function           |  |
|-----|----------|-----------------------------|--|
| 0   | 1        | System Timer                |  |
| 1   | 2        | Keyboard Controller         |  |
| 2   | N/A      | Programmable Interrupt      |  |
| 3*  | 11       | Communications Port (COM2)  |  |
| 4*  | 12       | Communications Port (COM1)  |  |
| 5*  | 13       | Sound Card (sometimes LPT2) |  |
| 6   | 14       | Floppy Disk Controller      |  |
| 7*  | 15       | Printer Port (LPT1)         |  |
| 8   | 3        | System CMOS/Real Time Clock |  |
| 9*  | 4        | ACPI Mode when used         |  |
| 10* | 5        | IRQ Holder for PCI Steering |  |
| 11* | 6        | IRQ Holder for PCI Steering |  |
| 12* | 7        | PS/2 Compatible Mouse Port  |  |
| 13  | 8        | Numeric Data Processor      |  |
| 14* | 9        | Primary IDE Channel         |  |
| 15* | 10       | Secondary IDE Channel       |  |

<sup>\*</sup> These IRQs are usually available for ISA or PCI devices.

### IRQ assignments for this motherboard

|                            | PCI INTA | PCI INTB | PCI INTC | PCI INTD |  |
|----------------------------|----------|----------|----------|----------|--|
| PCI slot 1                 | 1        | 12       | 13       | 14       |  |
| PCI slot 2                 | 4        | 15       | 16       | 17       |  |
| PCI slot 3                 | 5        | 18       | 19       | 20       |  |
| PCI slot 4                 | 8        | 21       | 22       | 23       |  |
| PCI slot 5                 | 9        | 24       | 6        | 7        |  |
| PCI slot 6                 | 10       | 27       | 28       | 29       |  |
| Onboard 82551QM controller | 2        | _        | _        | _        |  |
| Onboard 82544GC controller | 3        | _        | _        | _        |  |
| Onboard SCSI controller    | 6        | 7        | _        | _        |  |
| Onboard VGA controller     | 30       | _        | _        | _        |  |

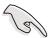

When using PCI cards on shared slots, ensure that the drivers support "Share IRQ" or that the cards do not need IRQ assignments.

Otherwise, conflicts will arise between the two PCI groups, making the system unstable and the card inoperable.

### 2.6.3 PCI slots

This motherboard implements the PCI-X (Peripheral Component Interconnect Extended) bus technology to support up to 133MHz data transfers, or about 1.06GB/s. This bus technology is primarily designed for servers to increase the performance of high bandwidth devices such as Gigabit Ethernet cards and Ultra3 SCSI interfaces. PCI-X is backward compatible with the earlier PCI bus technology making it possible to install PCI and PCI-X cards at the same time, but the bus speed will be that of the slowest card. The following figure shows the five PCI-X slots and one PCI slot on the motherboard.

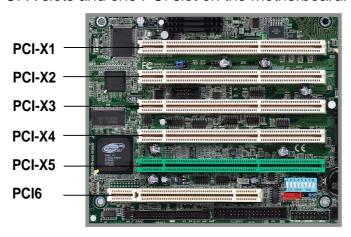

### PCI-X slots (PCI X1 to X5)

The motherboard may come with either the LSI® 53C1010R or the LSI® 53C1030 SCSI controller. Depending on the onboard SCSI controller, the following table shows the varying bus speeds for the PCI-X slots according to the PCI-X specification 1.0a.

| PCI-X Slot Onboard SCSI | PCI-X1              | PCI-X2 to<br>PCI-X4 *                                            | PCI-X5                |
|-------------------------|---------------------|------------------------------------------------------------------|-----------------------|
| 53C1010R                | 64-bit/133MHz PCI-X | 64-bit/66MHz PCI-X<br>64-bit/100MHz PCI-X<br>64-bit/133MHz PCI-X | 64-bit/66MHz PCI      |
| 53C1030                 | 64-bit/133MHz PCI-X | 64-bit/66MHz PCI-X<br>64-bit/100MHz PCI-X<br>64-bit/133MHz PCI-X | 64-bit/100MHz PCI-X** |

<sup>\*</sup> Plugging in a card into one of the slots allow for 133MHz bus speed. Plugging in two cards reduces the bus speeds to 100MHz for both cards. Plugging in three cards allows for 66MHz for all three cards.

### PCI slot (PCI6)

PCI6 is a 32-bit/33MHz 5V PCI slot with a Low Pin Count (LPC) signal connector to accommodate the ASUS Server Management Card. This slot has the same specifications regardless of the onboard SCSI controller.

<sup>\*\*</sup> PCI-X5 supports the AMI Express ZCR (Zero Channel RAID) card

### 2.7 Switches and jumpers

### 2.7.1 Switches

The following figure shows the location and default settings of the DIP switches on the motherboard.

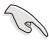

Keep the default settings for stable system operation.

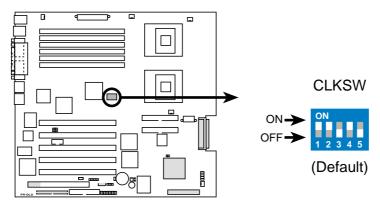

**PR-DLS DIP Switches** 

### 2.7.2 Jumpers

### 1. SCSI setting (2-pin SCSI\_EN)

This jumper allows you to enable or disable the onboard SCSI feature. Keep the jumper open if you wish to install SCSI devices. Place a cap on the jumper to disable the onboard SCSI controller.

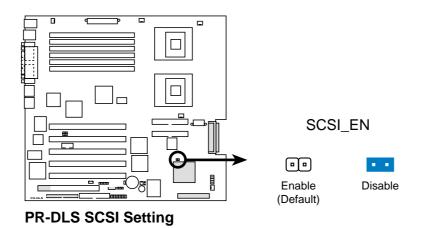

### 2. Fast Ethernet setting (3-pin LAN\_EN)

Set this jumper to pins 1-2 to enable the onboard Intel 82551QM Fast Ethernet controller and support 10BASE-T/100BASE-TX networking. Set to pins 2-3 to disable the controller.

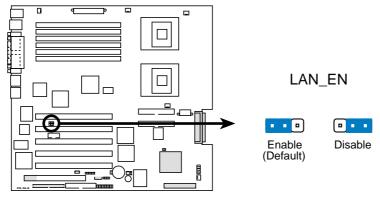

PR-DLS LAN\_EN Setting

### 3. Gigabit Ethernet setting (3-pin 1G LAN\_EN)

Set this jumper to pins 1-2 to enable the onboard Intel® 82544GC Gigabit Ethernet controller. This controller supports up to 1000MBps data rates, and is optimized for LAN On Motherboard (LOM) designs, enterprise networking, and devices that use PCI or PCI-X bus. Set to pins 2-3 to disable the controller.

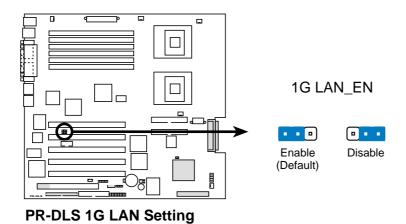

ASUS PR-DLS motherboard user guide

#### 4. Clear RTC RAM (R452)

These solder pads allow you to clear the Real Time Clock (RTC) RAM in CMOS. You can clear the CMOS memory of date, time, and system setup parameters by erasing the CMOS RTC RAM data. The RAM data in CMOS, that include system setup information such as system passwords, is powered by the onboard button cell battery.

#### To erase the RTC RAM:

- 1. Turn OFF the computer and unplug the power cord.
- 2. Remove the battery.
- 3. Short the solder pads for about 5 seconds.
- 4. Re-install the battery.
- 5. Plug the power cord and turn ON the computer.
- 6. Hold down the <Del> key during the boot process and enter BIOS setup to re-enter data.

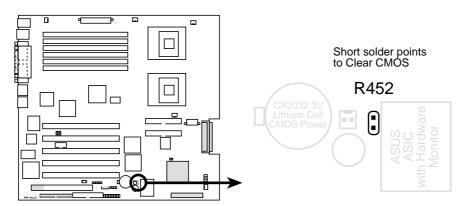

**PR-DLS Clear RTC RAM** 

### 2.8 Connectors

This section describes and illustrates the internal connectors on the motherboard.

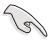

Always connect ribbon cables with the red stripe to Pin 1 on the connectors. Pin 1 is usually on the side closest to the power connector on hard drives and CD-ROM drives, but may be on the opposite side on floppy disk drives.

### 1. Floppy disk drive connector (34-1 pin FLOPPY)

This connector supports the provided floppy drive ribbon cable. After connecting one end to the motherboard, connect the other end to the floppy drive. (Pin 5 is removed to prevent incorrect insertion when using ribbon cables with pin 5 plug).

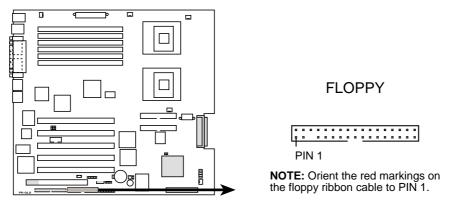

**PR-DLS Floppy Disk Drive Connector** 

### 2. Serial port 2 connector (10-1 pin COM2)

This connector accommodates a second serial port using an optional serial port bracket. Connect the bracket cable to this connector then install the bracket into a slot opening at the back of the system chassis.

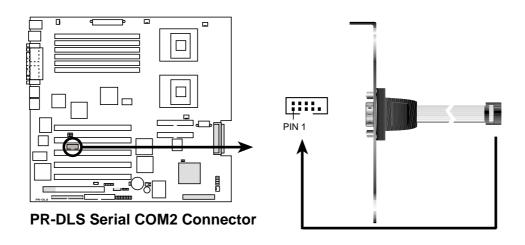

### 3. IDE connectors (two 40-1 pin PRI\_IDE/SEC\_IDE)

This connector supports the provided UltraDMA/100/66 IDE hard disk ribbon cable. Connect the cable's blue connector to the primary (recommended) or secondary IDE connector, then connect the gray connector to the UltraDMA/100/66 slave device (hard disk drive) and the black connector to the UltraDMA/100/66 master device. It is recommended that you connect non-UltraDMA/100/66 devices to the secondary IDE connector. If you install two hard disks, you must configure the second drive as a slave device by setting its jumper accordingly. Refer to the hard disk documentation for the jumper settings. BIOS supports specific device bootup. If you have more than two UltraDMA/100/66 devices, purchase another UltraDMA/100/66 cable. You may configure two hard disks to be both master devices with two ribbon cables – one for the primary IDE connector and another for the secondary IDE connector.

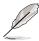

- 1. Pin 20 on each IDE connector is removed to match the covered hole on the UltraDMA cable connector. This prevents incorrect orientation when you connect the cables.
- 2. The hole near the blue connector on the UltraDMA/100/66 cable is intentional.

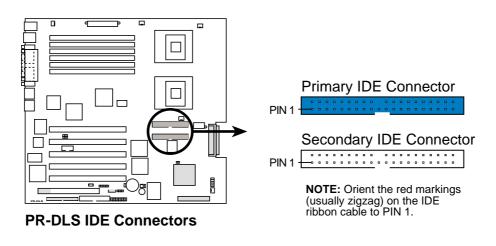

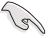

For UltraDMA/100/66 IDE devices, use an 80-conductor IDE cable. The UltraDMA/66 cable included in the motherboard package also supports UltraDMA/100.

### 4. Chassis alarm lead (4-1 pin CHASSIS)

This lead is for a chassis designed with intrusion detection feature. This requires an external detection mechanism such as a chassis intrusion sensor or microswitch. When you remove any chassis component, the sensor triggers and sends a high-level signal to this lead to record a chassis intrusion event.

By default, the pins labeled "Chassis Signal" and "Ground" are shorted with a jumper cap. If you wish to use the chassis intrusion detection feature, remove the jumper cap from the pins.

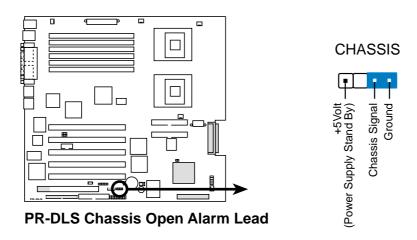

### 5. SMBus connector (6-1 pin SMB)

This connector allows you to connect SMBus (System Management Bus) devices. Devices communicate with an SMBus host and/or other SMBus devices using the SMBus interface. SMBus is a specific implementation of an I<sup>2</sup>C bus, a multi-device bus that allows multiple chips to connect to the same bus and enable each one to act as a master by initiating data transfer.

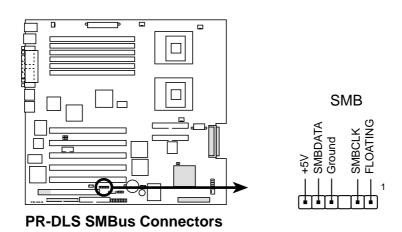

### 6. ATX power connectors (24/20-pin ATXPWR, 8-pin ATX12V)

These connectors connect to an ATX 12V power supply. The plugs from the power supply are designed to fit these connectors in only one orientation. Find the proper orientation and push down firmly until the connectors completely fit.

In addition to the 24/20-pin ATXPWR connector, this motherboard requires that you connect the 8-pin ATX +12V power plug to provide sufficient power to the CPU.

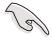

Make sure that your ATX 12V power supply can provide 8A on the +12V lead and at least 1A on the +5-volt standby lead (+5VSB). The minimum recommended wattage is 230W, or 300W for a fully configured system. The system may become unstable and may experience difficulty powering up if the power supply is inadequate.

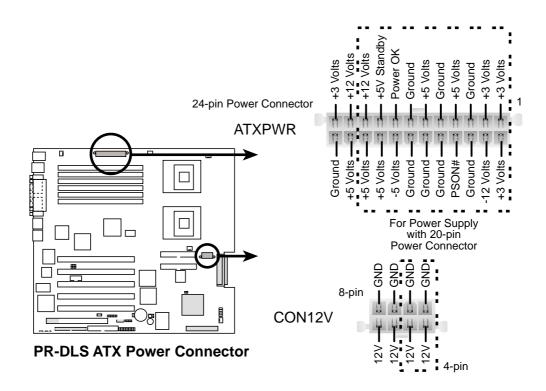

# 7. CPU, Chassis, and Power Fan Connectors (3-pin CPUFAN1, CPUFAN2, SYSFAN1, SYSFAN2, SYSFAN3)

The fan connectors support cooling fans of 350mA~740mA (8.88W max.) or a total of 1A~2.22A (26.64W max.) at +12V. Connect the fan cables to the fan connectors on the motherboard, making sure that the black wire of each cable matches the ground pin of the connector.

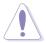

Do not forget to connect the fan cables to the fan connectors. Lack of sufficient air flow within the system may damage the motherboard components. These are not jumpers! DO NOT place jumper caps on the fan connectors!

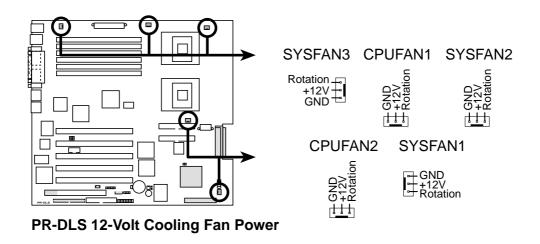

### 8. USB header (10-1 pin USB2)

If the USB ports on the rear panel are inadequate, a USB header is available for additional USB ports. The USB header complies with USB 1.1 specification that supports up to 12 Mbps connection speed.

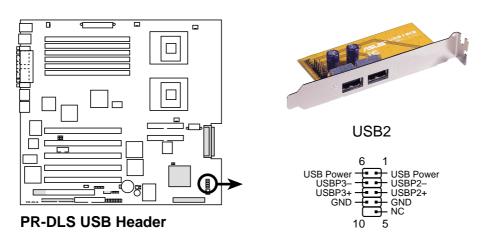

### 9. Zero Channel RAID slot (PCI-X5)

If your motherboard comes with the LSI53C1030 controller, the 64-bit/100MHz PCI-X slot (colored green) supports the AMI Express 600 Zero-Channel RAID card to provide advanced RAID functionality. The card supports RAID levels 0, 1, 5, multilevel 0/1 and 0/5, cache memory modules with ECC, and predictive caching capability.

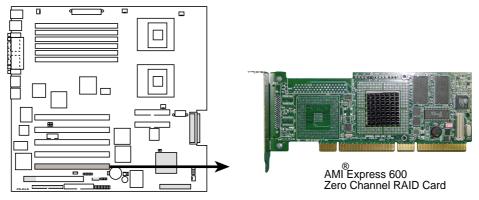

**PR-DLS Zero Channel RAID Slot** 

### 10. Server management card connector (50-pin eRMC)

This connector allows you to connect the optional ASMC-LE, ASMC-ME, or ASMC-HE card using an ASMC interface cable. Install the ASMC card into the PCI6 slot and connect the cable from the card to this connector. The PCI6 slot on the motherboard has a Low Pin Count (LPC) signal connector to accommodate the ASMC card.

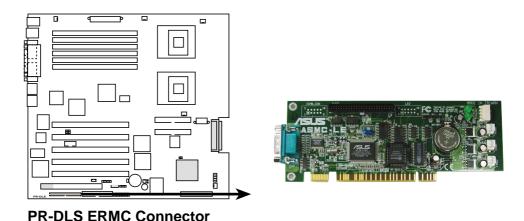

### 11. IPMI connector (4-pin IPMI)

The Intelligent Platform Management Interface (IPMI) connector is for the ASMC card. Connect the 4-pin ASMC interface cable to this connector.

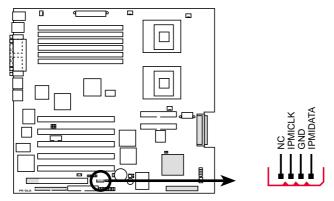

**PR-DLS IPMI Connector** 

### 12. Wake-On-LAN Connector (3-pin WOL\_CON)

This connector supports a LAN card with a Wake-On-LAN output. The connector powers up the system when a wakeup packet or signal is received through the LAN card.

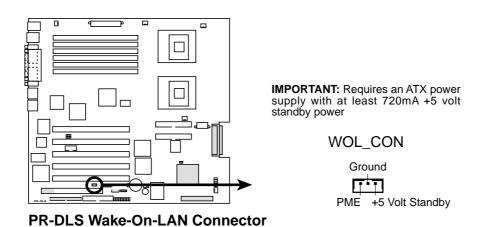

### 13. Two 68-pin Ultra160/320 SCSI Connectors (CHA-WIDE, CHB-WIDE)

This motherboard has two 68-Pin Ultra160/320 SCSI connectors; one for each of the two channels. Each channel can support a maximum of 15 devices as specified by Ultra160/320 standards.

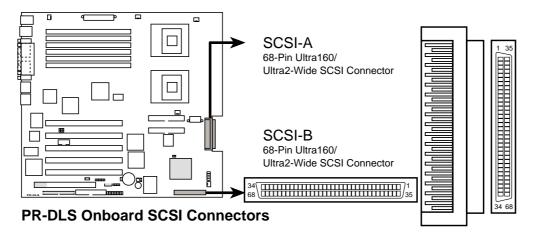

#### **SCSI Connection Notes**

This motherboard has two 68-Pin Ultra160/320 SCSI connectors; one for each of the two channels.

The onboard SCSI chipset incorporates an advanced multimode I/O cell that supports both single-ended (SE), Ultra2, and Ultra160/320 devices. With Ultra160/320 devices, the SCSI bus platform performs at full Ultra160/320 speeds (up to 160MB/s or 320MB/s) and extended cabling 12m (or 25m in a point-to-point configuration). When an SE device is attached, the bus defaults to an SE speed and 1.5m cable length.

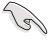

Connect SCSI devices as shown. Each channel should have only one type of SCSI standard (e.g. Ultra320, Ultra160, Ultra2, Ultra-Wide). Mixing SCSI devices on the same channel decreases performance of the slower device.

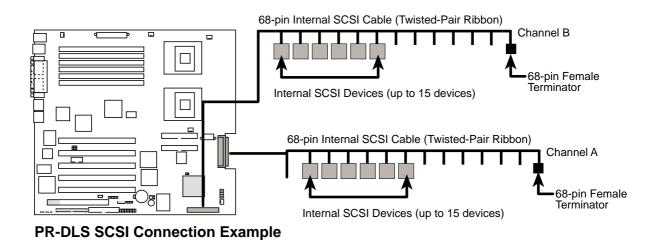

### 14. Wake-On-Ring Connector (2-pin WOR)

This connector connects to internal modem cards with a Wake-On-Ring output. The connector powers up the system when a ringup packet or signal is received through the internal modem card.

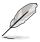

For external modems, Wake-On-Ring is detected through the COM port.

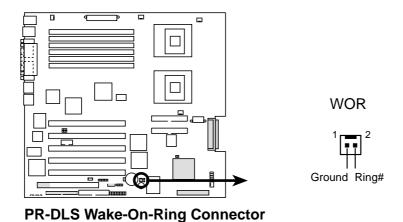

### 15. System panel connector (20-pin PANEL)

This connector accommodates several system front panel functions.

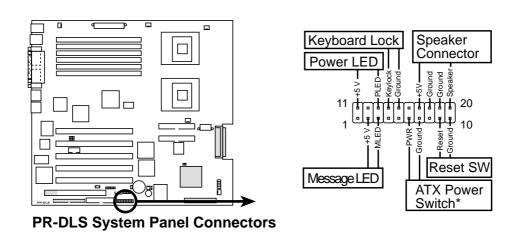

### System Power LED Lead (3-1 pin PLED)

This 3-1 pin connector connects to the system power LED. The LED lights up when you turn on the system power, and blinks when the system is in sleep mode.

### • System Message LED Lead (2-pin MLED)

This 2-pin connector is for the system message LED that indicates receipt of messages from a fax/modem. The normal status for this LED is OFF, when there is no incoming data signal. The LED blinks when data is received. The system message LED feature requires an ACPI OS and driver support.

### System Warning Speaker Lead (4-pin SPEAKER)

This 4-pin connector is for a chassis-mounted speaker.

#### ATX Power Switch / Soft-Off Switch Lead (2-pin PWR)

This connector connects a switch that controls the system power. Pressing the power switch turns the system between ON and SLEEP, or ON and SOFT OFF, depending on the BIOS or OS settings. Pressing the power switch while in the ON mode for more than 4 seconds turns the system OFF.

### Reset Switch Lead (2-pin RESET)

This 2-pin connector connects to the case-mounted reset switch for rebooting the system without turning off the system power.

# Chapter 3

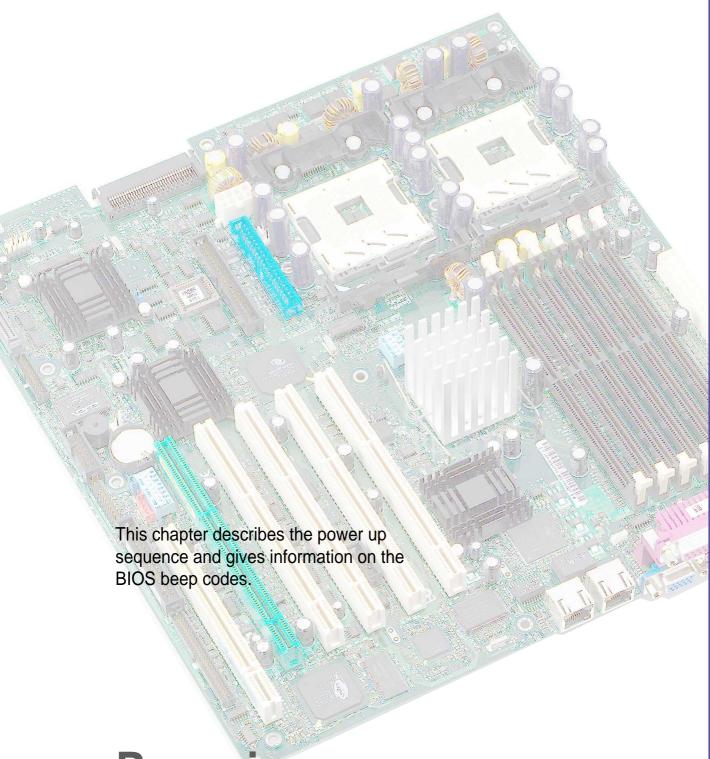

Powering up

## **Chapter summary**

| 3.1 | Starting up for the first time | 3-1 |
|-----|--------------------------------|-----|
| 3.2 | Powering off the computer      | 3-2 |

### 3.1 Starting up for the first time

- 1. After making all the connections, replace the system case cover.
- 2. Be sure that all switches are off.
- 3. Connect the power cord to the power connector at the back of the system chassis.
- 4. Connect the power cord to a power outlet that is equipped with a surge protector.
- 5. Turn on the devices in the following order:
  - a. Monitor
  - b. External SCSI devices (starting with the last device on the chain)
  - c. System power (if you are using an ATX power supply, you need to switch on the power supply as well as press the ATX power switch on the front of the chassis).
- 6. After applying power, the power LED on the system front panel case lights up. For ATX power supplies, the system LED lights up when you press the ATX power switch. If your monitor complies with "green" standards or if it has a "power standby" feature, the monitor LED may light up or switch between orange and green after the system LED turns on. The system then runs the power-on tests. While the tests are running, the BIOS beeps or additional messages appear on the screen. If you do not see anything within 30 seconds from the time you turned on the power, the system may have failed a power-on test. Check the jumper settings and connections or call your retailer for assistance.

### **Award BIOS Beep Codes**

| Веер                                        | Meaning                                                |  |
|---------------------------------------------|--------------------------------------------------------|--|
| One short beep when displaying logo         | No error during POST                                   |  |
| Long beeps in an endless loop               | No DRAM installed or detected                          |  |
| One long beep followed by three short beeps | Video card not found or video card memory bad          |  |
| High frequency beeps when system is working | CPU overheated;<br>System running at a lower frequency |  |

7. At power on, hold down <Delete> to enter BIOS Setup. Follow the instructions in Chapter 4.

### 3.2 Powering off the computer

You must first exit the operating system and shut down the system before switching off the power. For ATX power supplies, you can press the ATX power switch after exiting or shutting down the operating system. If you use Windows 95/98/2000/XP, click the Start button, click Shut Down, then click the OK button to shut down the computer. The power supply should turn off after Windows shuts down.

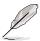

The message "You can now safely turn off your computer" does not appear when shutting down with ATX power supplies.

# Chapter 4

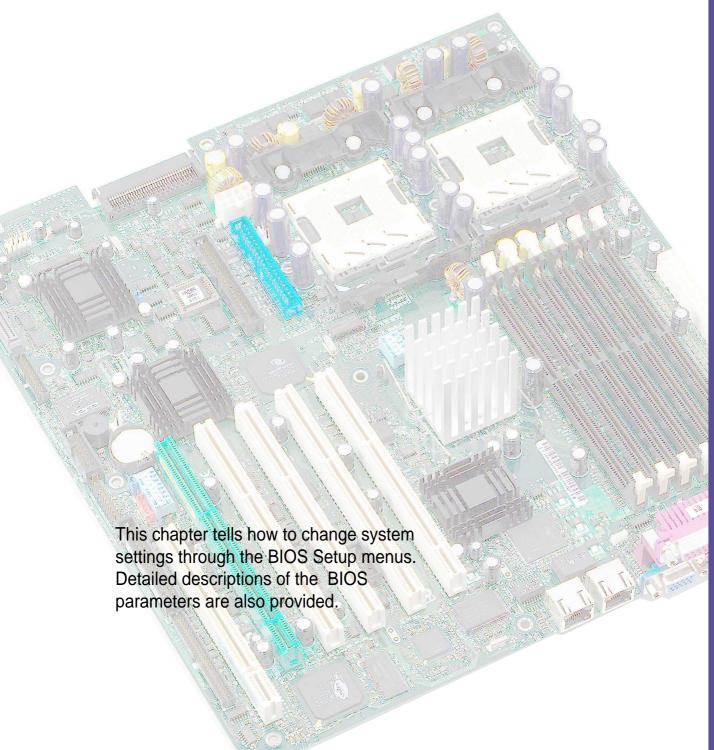

**BIOS** setup

## **Chapter summary**

| 4.1 | Managing and updating your BIOS | 4-1  |
|-----|---------------------------------|------|
| 4.2 | BIOS Setup program              | 4-5  |
| 4.3 | Main Menu                       | 4-8  |
| 4.4 | Advanced Menu                   | 4-15 |
| 4.5 | Power Menu                      | 4-22 |
| 4.6 | Boot Menu                       | 4-27 |
| 4.7 | Server Menu                     | 4-29 |
| 4.8 | Exit Menu                       | 4-30 |

### 4.1 Managing and updating your BIOS

### 4.1.1 Creating a bootable disk

AFLASH.EXE is a Flash Memory Writer utility that updates the BIOS by uploading a new BIOS file to the programmable flash ROM on the motherboard. This file works only in DOS mode. To determine the BIOS version of your motherboard, check the last four numbers of the code displayed on the upper left-hand corner of your screen during bootup. Larger numbers represent a newer BIOS file.

- 1. Type FORMAT A:/S at the DOS prompt to create a bootable system disk. DO NOT copy AUTOEXEC.BAT and CONFIG.SYS to the disk.
- 2. Type COPY D:\AFLASH\AFLASH.EXE A:\ (assuming D is your CD-ROM drive) to copy AFLASH.EXE to the boot disk you created.

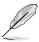

AFLASH works only in DOS mode. It does not work in the DOS prompt within Windows, and does not work with certain memory drivers that may be loaded when you boot from the hard drive. It is recommended that you reboot using a floppy disk.

3. Reboot the computer from the floppy disk.

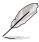

BIOS setup must specify "Floppy" as the first item in the boot sequence.

4. In DOS mode, type A:\AFLASH <Enter> to run AFLASH.

```
ASUS ACPI BIOS
FLASH MEMORY WRITER V2.0
Copyright (C) 1994-2001 ASUSTEK COMPUTER INC.

Flash Memory: Winbond W29C020 or SST 29EE020 or Intel 82802AB

Current BIOS Version: ASUS XXX-XX ACPI BIOS Revision 100X
BIOS Model : XXX-XX
BIOS Built Date : 12/25/01

Choose one of the followings:

1. Save Current BIOS To File
2. Update BIOS Including Boot Block and ESCD

Enter choice: [1]
```

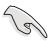

If the word "unknown" appears after Flash Memory:, the memory chip is either not programmable or is not supported by the ACPI BIOS and therefore, cannot be programmed by the Flash Memory Writer utility.

5. Select 1. Save Current BIOS to File from the Main menu and press <Enter>. The Save Current BIOS To File screen appears.

```
Save Current BIOS To File

Flash Memory: Winbond W29C020 or SST 29EE020 or Intel 82882AB

Current BIOS Version: ASUS XXX-XX ACPI BIOS Revision 100X

BIOS Model : XXX-XX

BIOS Built Date : 12/25/01

Please Enter File Name to Save: XXX-XX.XXX

BIOS Saved Successfully

Press ESC To Continue
```

6. Type a filename and the path, for example, A:\XXX-XX.XXX, then press <Enter>.

### 4.1.2 Updating the BIOS

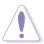

Update the BIOS only if you have problems with the motherboard and you are sure that the new BIOS revision will solve your problems. Careless updating may result to more problems with the motherboard!

- 1. Download an updated ASUS BIOS file from the Internet (WWW or FTP) (see ASUS CONTACT INFORMATION on page x for details) and save to the boot floppy disk you created earlier.
- 2. Boot from the floppy disk.
- 3. At the "A:\" prompt, type AFLASH and then press <Enter>.
- 4. At the Main Menu, type 2 then press <Enter>. The Update BIOS Including Boot Block and ESCD screen appears.
- 5. Type the filename of your new BIOS and the path, for example, A:\XXX-XX.XXX, then press <Enter>.

To cancel this operation, press <Enter>.

```
Update BIOS Including Boot Block and ESCD
Flash Memory: Winbond W29C020 or SST 29EE020 or Intel 82802AB
Current BIOS Version: ASUS XXX-XX ACPI BIOS Revision 100X
BIOS Model : XXX-XX
BIOS Built Date : 12/25/01
Please Enter File Name for NEW BIOS: A:\XXX-XX.XXX
```

6. When prompted to confirm the BIOS update, press **Y** to start the update.

```
Update BIOS Including Boot Block and ESCD
Flash Memory: Winbond W29C020 or SST 29EE020 or Intel 82802AB
BIOS Version
[CURRENT ] ASUS XXX-XX ACPI BIOS Revision 100X
[test.awd] ASUS XXX-XX ACPI BIOS Revision 100X
BIOS Model
[CURRENT ] XXX-XX
[test.awd] XXX-XX
[test.awd] XXX-XX

Date of BIOS Built
[CURRENT ] 09/25/99
[XXXX.XXX] 05/29/00

Check sum of 1001.010 is F266.

Are you sure (Y/N) ? [Y]

Press ESC To Return to Main Menu
```

7. The utility starts to program the new BIOS information into the Flash ROM. The boot block is updated automatically only when necessary. This minimizes the possibility of boot problems in case of update failures. When the programming is done, the message "Flashed Successfully" appears.

```
Update BIOS Including Boot Block and ESCD

Flash Memory: Winbond W29C020 or SST 29EE020 or Intel 82802AB

BIOS Version

LCURRENT I ASUS XXX-XX ACPI BIOS Revision 100X

Etest.awdl ASUS XXX-XX ACPI BIOS Revision 100X

BIOS Model

LCURRENT I XXX-XX

Ltest.awdl XXX-XX

Date of BIOS Built

LCURRENT I 12/25/01

LXXXX.XXXI 05/29/00

Check sum of 1001.010 is F266.

Are you sure (Y/N) ? [Y]

Block Erasing -- Done

Programming -- 3FFFF

Flashed Successfully

Press ESC To Continue
```

8. Follow the onscreen instructions to continue.

```
ASUS ACPI BIOS
FLASH MEMORY WRITER V2.8
Copyright (C) 1994-2001 ASUSTEK COMPUTER INC.

Flash Memory: Winbond W29C020 or SST 29EE020 or Intel 82802AB

Current BIOS Version: ASUS XXX-XX ACPI BIOS Revision 100X
BIOS Model : XXX-XX
BIOS Built Date : 12/25/01

Choose one of the followings:

1. Save Current BIOS To File
2. Update BIOS Including Boot Block and ESCD

Enter choice: [1]

You have flashed the EPROM; It is recommended that you turn off the power, enter SETUP and LOAD Setup Defaults to have CMOS updated with new BIOS when exits.

Press ESC To Exit
```

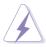

If you encounter problems while updating the new BIOS, DO NOT turn off the system because this may cause boot problems. Just repeat the process, and if the problem persists, load the original BIOS file you saved to the boot disk. If the Flash Memory Writer utility is not able to successfully update a complete BIOS file, the system may not boot. If this happens, call the ASUS service center for support.

### 4.2 BIOS Setup program

This motherboard supports a programmable Flash ROM that you can update using the provided utility described in section "4.1 Managing and updating your BIOS."

Use the BIOS Setup program when you are installing a motherboard, reconfiguring your system, or prompted to "Run Setup". This section explains how to configure your system using this utility.

Even if you are not prompted to use the Setup program, you may want to change the configuration of your computer in the future. For example, you may want to enable the security password feature or make changes to the power management settings. This requires you to reconfigure your system using the BIOS Setup program so that the computer can recognize these changes and record them in the CMOS RAM of the Flash ROM.

The Flash ROM on the motherboard stores the Setup utility. When you start up the computer, the system provides you with the opportunity to run this program. Press <Delete> during the Power-On Self Test (POST) to enter the Setup utility, otherwise, POST continues with its test routines.

If you wish to enter Setup after POST, restart the system by pressing <Ctrl> + <Alt> + <Delete>, or by pressing the reset button on the system chassis. You can also restart by turning the system off and then back on. Do this last option only if the first two failed.

The Setup program is designed to make it as easy to use as possible. It is a menu-driven program, which means you can scroll through the various sub-menus and make your selections among the predetermined choices.

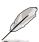

Because the BIOS software is constantly being updated, the following BIOS setup screens and descriptions are for reference purposes only, and may not exactly match what you see on your screen.

### 4.2.1 BIOS menu bar

The top of the screen has a menu bar with the following selections:

**MAIN** Use this menu to make changes to the basic system

configuration.

**ADVANCED** Use this menu to enable and make changes to the

advanced features.

**POWER** Use this menu to configure power management features.

BOOT Use this menu to configure the default system device used

to locate and load the Operating System.

**SERVER** Use this menu to set server-related items

**EXIT** Use this menu to exit the current menu or to exit the Setup

program.

To access the menu bar items, press the right or left arrow key on the keyboard until the desired item is highlighted.

### 4.2.2 Legend bar

At the bottom of the Setup screen is a legend bar. The keys in the legend bar allow you to navigate through the various setup menus. The following table lists the keys found in the legend bar with their corresponding functions.

| Function Description                                                  |
|-----------------------------------------------------------------------|
| Displays the General Help screen from any-<br>where in the BIOS Setup |
| Jumps to the Exit menu or returns to the main menu from a sub-menu    |
| Selects the menu item to the left or right                            |
| Moves the highlight up or down between fields                         |
| Scrolls backward through the values for the highlighted field         |
| Scrolls forward through the values for the high-<br>lighted field     |
| Brings up a selection menu for the highlighted field                  |
| Moves the cursor to the first field                                   |
| Moves the cursor to the last field                                    |
| Resets the current screen to its Setup Defaults                       |
| Saves changes and exits Setup                                         |
|                                                                       |

### **General help**

In addition to the Item Specific Help window, the BIOS setup program also provides a General Help screen. You may launch this screen from any menu by simply pressing <F1> or the <Alt> + <H> combination. The General Help screen lists the legend keys and their corresponding functions.

### Saving changes and exiting the Setup program

See "4.8 Exit Menu" for detailed information on saving changes and exiting the setup program.

#### Scroll bar

When a scroll bar appears to the right of a help window, it indicates that there is more information to be displayed that will not fit in the window. Use <PgUp> and <PgDn> or the up and down arrow keys to scroll through the entire help document. Press <Home> to display the first page, press <End> to go to the last page. To exit the help window, press <Enter> or <Esc>.

#### Sub-menu

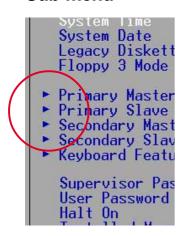

Note that a right pointer symbol (as shown on the left) appears to the left of certain fields. This pointer indicates that you can display a sub-menu from this field. A sub-menu contains additional options for a field parameter. To display a sub-menu, move the highlight to the field and press <Enter>. The sub-menu appears. Use the legend keys to enter values and move from field to field within a sub-menu as you would within a menu. Use the <Esc> key to return to the main menu.

Take some time to familiarize yourself with the legend keys and their corresponding functions. Practice navigating through the various menus and sub-menus. If you accidentally make unwanted changes to any of the fields, use the set default hot key <F5> to load the Setup default values. While moving around through the Setup program, note that explanations appear in the Item Specific Help window located to the right of each menu. This window displays the help text for the currently highlighted field.

### 4.3 Main Menu

When you enter the Setup program, the following screen appears.

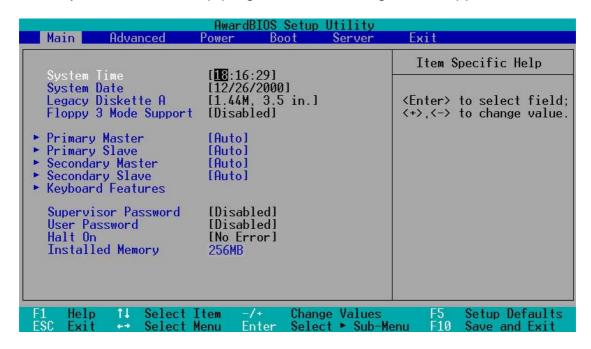

### System Time [XX:XX:XX]

Sets the system to the time that you specify (usually the current time). The format is hour, minute, second. Valid values for hour, minute and second are Hour: (00 to 23), Minute: (00 to 59), Second: (00 to 59). Use the <Tab> or <Shift> + <Tab> keys to move between the hour, minute, and second fields.

### System Date [XX/XX/XXXX]

Sets the system to the date that you specify (usually the current date). The format is month, day, year. Valid values for month, day, and year are Month: (1 to 12), Day: (1 to 31), Year: (up to 2099). Use the <Tab> or <Shift> + <Tab> keys to move between the month, day, and year fields.

### Legacy Diskette A [1.44M, 3.5 in.]

Sets the type of floppy drive installed. Configuration options: [None] [360K, 5.25 in.] [1.2M, 5.25 in.] [720K, 3.5 in.] [1.44M, 3.5 in.] [2.88M, 3.5 in.]

### Floppy 3 Mode Support [Disabled]

This is required to support older Japanese floppy drives. The Floppy 3 Mode feature allows reading and writing of 1.2MB (as opposed to 1.44MB) on a 3.5-inch diskette. Configuration options: [Disabled] [Enabled]

### Supervisor Password [Disabled] / User Password [Disabled]

These fields allow you to set passwords. To set a password, highlight the appropriate field and press <Enter>. Type in a password then press <Enter>. You can type up to eight alphanumeric characters. Symbols and other characters are ignored. To confirm the password, type the password again and press <Enter>. The password is now set to [Enabled]. This password allows full access to the BIOS Setup menus. To clear the password, highlight this field and press <Enter>. The same dialog box as above appears. Press <Enter>. The password is set to [Disabled].

### A note about passwords

The BIOS Setup program allows you to specify passwords in the Main menu. The passwords control access to the BIOS during system startup. Passwords are not case sensitive, meaning, passwords typed in either uppercase or lowercase letters are accepted. The BIOS Setup program allows you to specify two different passwords: a Supervisor password and a User password. If you did not set a Supervisor password, anyone can access the BIOS Setup program. If you did, the Supervisor password is required to enter the BIOS Setup program and to gain full access to the configuration fields.

### Forgot the password?

If you forget your password, you can clear it by erasing the CMOS Real Time Clock (RTC) RAM. The RAM data containing the password information is powered by the onboard button cell battery. See section "2.7 Switches and jumpers" for information on how to erase the RTC RAM.

### Halt On [All Errors]

This field specifies the types of errors that will cause the system to halt. Configuration options: [All Errors] [No Error] [All but Keyboard] [All but Disk/Keyboard]

### **Installed Memory [XXX MB]**

This field automatically displays the amount of conventional memory detected by the system during the boot process.

### 4.3.1 Primary and Secondary Master/Slave

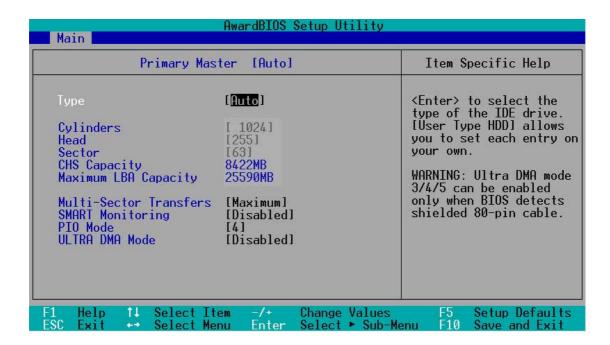

### Type [Auto]

Select [Auto] to automatically detect an IDE hard disk drive. If automatic detection is successful, Setup automatically fills in the correct values for the remaining fields on this sub-menu. If automatic detection fails, this may be because the hard disk drive is too old or too new. If the hard disk was already formatted on an older system, Setup may detect incorrect parameters. In these cases, select [User Type HDD] to manually enter the IDE hard disk drive parameters. Refer to the next section for details.

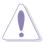

Before attempting to configure a hard disk drive, make sure you have the correct configuration information supplied by the drive manufacturer. Incorrect settings may cause the system to fail to recognize the installed hard disk.

### [User Type HDD]

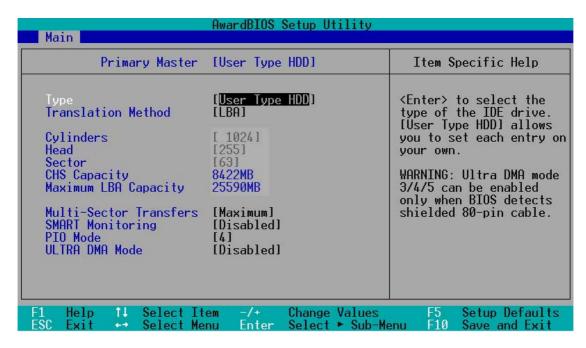

Manually enter the number of cylinders, heads and sectors per track for the drive. Refer to the drive documentation or on the drive label for this information.

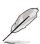

After entering the IDE hard disk drive information into BIOS, use a disk utility, such as FDISK, to partition and format new IDE hard disk drives. This is necessary so that you can write or read data from the hard disk. Make sure to set the partition of the Primary IDE hard disk drives to active.

If no drive is installed or if you are removing a drive and not replacing it, select [None].

Other options for the Type field are:

[CD-ROM] - for IDE CD-ROM drives

[LS-120] - for LS-120 compatible floppy disk drives

[ZIP] - for ZIP-compatible disk drives

[MO] - for IDE magneto optical disk drives

[Other ATAPI Device] - for IDE devices not listed here

After making your selections on this sub-menu, press the <Esc> key to return to the Main menu. When the Main menu appears, the hard disk drive field displays the size for the hard disk drive that you configured.

### **Translation Method [LBA]**

Select the hard disk drive type in this field. When Logical Block Addressing (LBA) is enabled, the 28-bit addressing of the hard drive is used without regard for cylinders, heads, or sectors. Note that LBA Mode is necessary for drives with more than 504MB storage capacity. Configuration options: [LBA] [LARGE] [Normal] [Match Partition Table] [Manual]

### **Cylinders**

This field configures the number of cylinders. Refer to the drive documentation to determine the correct value. To make changes to this field, set the Type field to [User Type HDD] and the Translation Method field to [Manual].

#### Head

This field configures the number of read/write heads. Refer to the drive documentation to determine the correct value. To make changes to this field, set the Type field to [User Type HDD] and the Translation Method field to [Manual].

#### **Sector**

This field configures the number of sectors per track. Refer to the drive documentation to determine the correct value. To make changes to this field, set the Type field to [User Type HDD] and the Translation Method field to [Manual].

### **CHS Capacity**

This field shows the drive's maximum CHS capacity as calculated by the BIOS based on the drive information you entered.

### **Maximum LBA Capacity**

This field shows the drive's maximum LBA capacity as calculated by the BIOS based on the drive information you entered.

### **Multi-Sector Transfers [Maximum]**

This option automatically sets the number of sectors per block to the highest number that the drive supports. Note that when this field is automatically configured, the set value may not always be the fastest value for the drive. You may also manually configure this field. Refer to the documentation that came with the hard drive to determine the optimum value and set it manually. To make changes to this field, set the Type field to [User Type HDD]. Configuration options: [Disabled] [2 Sectors] [4 Sectors] [8 Sectors] [16 Sectors] [32 Sectors] [Maximum]

### **SMART Monitoring [Disabled]**

This field allows you to enable or disable the S.M.A.R.T. (Self-Monitoring, Analysis and Reporting Technology) system that utilizes internal hard disk drive monitoring technology. This parameter is normally disabled because the resources used in the SMART monitoring feature may decrease system performance. Configuration options: [Disabled] [Enabled]

### PIO Mode [4]

This option lets you set a PIO (Programmed Input/Output) mode for the IDE device. Modes 0 through 4 provide successive increase in performance. Configuration options: [0] [1] [2] [3] [4]

### **Ultra DMA Mode [Disabled]**

Ultra DMA capability allows improved transfer speeds and data integrity for compatible IDE devices. Set to [Disabled] to suppress Ultra DMA capability. To make changes to this field, set the Type field to [User Type HDD]. Configuration options: [0] [1] [2] [3] [4] [5] [Disabled]

### 4.3.2 Keyboard Features

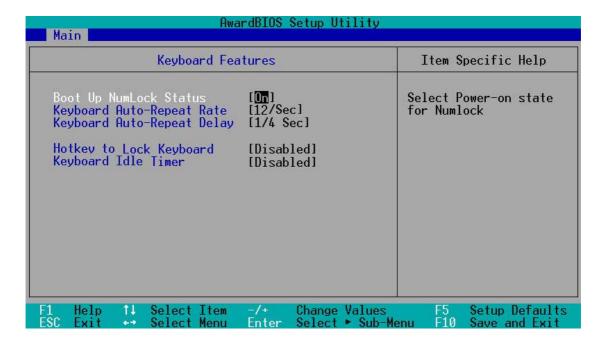

### **Boot Up NumLock Status [On]**

This field enables users to activate the Number Lock function upon system boot. Configuration options: [Off] [On]

### **Keyboard Auto-Repeat Rate [6/Sec]**

This controls the speed at which the system registers repeated keystrokes. Options range from 6 to 30 characters per second. Configuration options: [6/Sec] [8/Sec] [10/Sec] [12/Sec] [15/Sec] [20/Sec] [24/Sec] [30/Sec]

### Keyboard Auto-Repeat Delay [1/4 Sec]

This field sets the time interval for displaying the first and second characters. Configuration options: [1/4 Sec] [1/2 Sec] [3/4 Sec] [1 Sec]

## 4.4 Advanced Menu

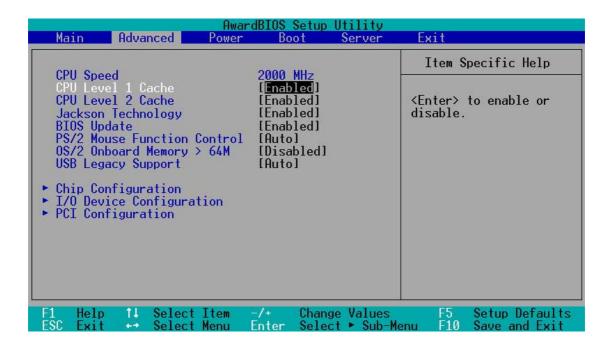

#### **CPU Speed [Manual]**

This field displays the auto-detected CPU speed.

#### CPU Level 1 Cache, CPU Level 2 Cache [Enabled]

These fields allow you to choose from the default [Enabled] or choose [Disabled] to turn on or off the CPU Level 1 and Level 2 built-in cache. Configuration options: [Disabled] [Enabled]

#### Jackson Technology [Enabled]

This item allows you to enable or disable support for Jackson Technology enabled processors which contain multiple logical processors per physical processor package. Configuration options: [Disabled] [Enabled]

#### **BIOS Update [Enabled]**

This field functions as an update loader integrated into the BIOS to supply the processor with the required data. When set to [Enabled], the BIOS loads the update on all processors during system bootup. Configuration options: [Disabled] [Enabled]

#### **PS/2 Mouse Function Control [Auto]**

The default setting [Auto] allows the system to detect a PS/2 mouse at startup. If a mouse is detected, the BIOS assigns IRQ12 to the PS/2 mouse. Otherwise, IRQ12 can be used for expansion cards. When you set this field to [Enabled], BIOS reserves IRQ12, whether or not a PS/2 mouse is detected at startup. Configuration options: [Enabled] [Auto]

#### OS/2 Onboard Memory > 64M [Disabled]

When using OS/2 operating systems with installed DRAM of greater than 64MB, you need to set this option to [Enabled]. Otherwise, leave to the default setting [Disabled]. Configuration options: [Disabled] [Enabled]

#### **USB Legacy Support [Auto]**

This motherboard supports Universal Serial Bus (USB) devices. The default of [Auto] allows the system to detect a USB device at startup. If detected, the USB controller legacy mode is enabled. If not detected, the USB controller legacy mode is disabled.

When you set this field to [Disabled], the USB controller legacy mode is disabled whether or not you are using a USB device. Configuration options: [Disabled] [Fnabled] [Auto]

## 4.4.1 Chip Configuration

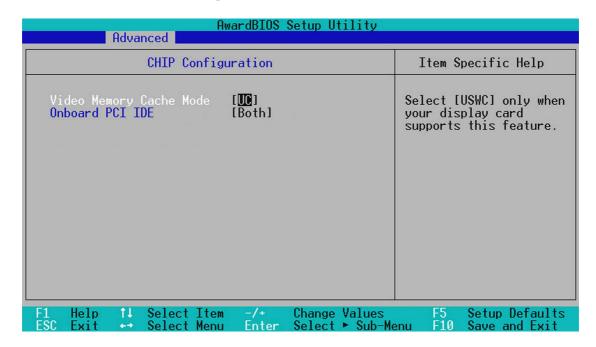

#### **Video Memory Cache Mode [UC]**

USWC (uncacheable, speculative write combining) is a new cache technology for the video memory of the processor. It can greatly improve the display speed by caching the display data. You must set this to UC (uncacheable) if your display card cannot support this feature; otherwise your system may not boot. Configuration options: [UC] [USWC]

#### **Onboard PCI IDE [Both]**

You can select to enable the primary IDE channel, both the primary and secondary channels, or disable both channels. Configuration options: [Both] [Primary] [Disabled]

## 4.4.2 I/O Device Configuration

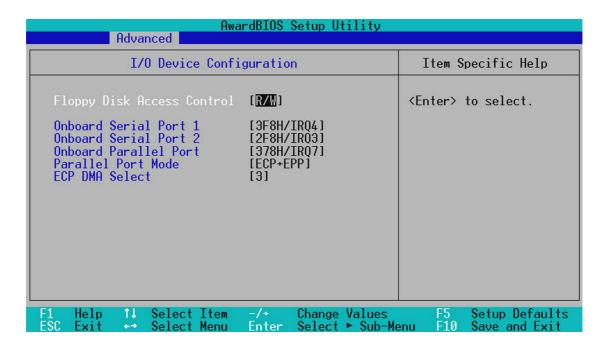

#### Floppy Disk Access Control [R/W]

When set to [Read Only], this parameter protects files from being copied to floppy disks by allowing reads from, but not writes to, the floppy disk drive. The default setting [R/W] allows both reads and writes. Configuration options: [R/W] [Read Only]

#### Onboard Serial Port 1 [3F8H/IRQ4] Onboard Serial Port 2 [2F8H/IRQ3]

These fields allow you to set the addresses for the onboard serial connectors. Serial Port 1 and Serial Port 2 must have different addresses. Configuration options: [3F8H/IRQ4] [2F8H/IRQ3] [3E8H/IRQ4] [2E8H/IRQ10] [Disabled]

#### Onboard Parallel Port [378H/IRQ7]

This field allows you to set the address of the onboard parallel port connector. If you disable this field, the Parallel Port Mode and ECP DMA Select configurations are not available. Configuration options: [Disabled] [378H/IRQ7] [278H/IRQ5]

#### Parallel Port Mode [ECP+EPP]

This field allows you to set the operation mode of the parallel port. [Normal] allows normal-speed operation but in one direction only; [EPP] allows bidirectional parallel port operation; [ECP] allows the parallel port to operate in bidirectional DMA mode; [ECP+EPP] allows normal speed operation in a two-way mode. Configuration options: [Normal] [EPP] [ECP] [ECP+EPP]

#### **ECP DMA Select [3]**

This field allows you to configure the parallel port DMA channel for the selected ECP mode. This selection is available only if you select [ECP] or [ECP+EPP] in Parallel Port Mode above. Configuration options: [1] [3]

## 4.4.3 PCI Configuration

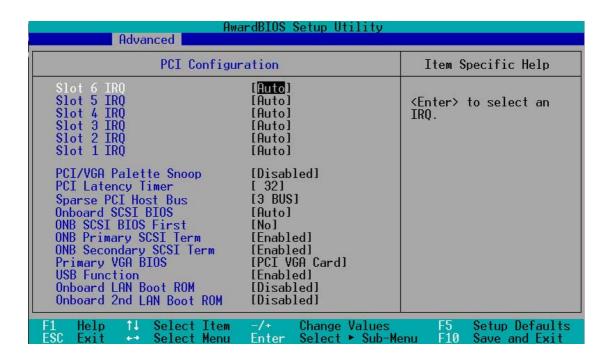

#### Slot 1, Slot 2, Slot 3, Slot 4, Slot 5, Slot 6 IRQ [Auto]

These fields set how IRQ use is determined for each PCI slot. The default setting for each field is [Auto], which utilizes auto-routing to determine IRQ use. Configuration options: [Auto] [NA] [3] [4] [5] [7] [9] [10] [11] [12] [14] [15]

#### PCI/VGA Palette Snoop [Disabled]

Some non-standard VGA cards, like graphics accelerators or MPEG video cards, may not show colors properly. Setting this field to [Enabled] corrects this problem. If you are using standard VGA cards, leave this field to the default setting [Disabled]. Configuration options: [Disabled] [Enabled]

#### PCI Latency Timer [32]

Leave on default setting for best performance vs. stability.

#### Sparse PCI Host Bus [3 BUS]

This field allows you to reserve the bus number for the PCI slots. Configuration options: [Disabled] [2 BUS] [3 BUS] [4 BUS]

#### **Onboard SCSI BIOS [Auto]**

[Auto] allows the motherboard BIOS to detect whether you have a Adaptec SCSI controller. If the SCSI controller is detected, the SCSI BIOS will be enabled. If no SCSI controller is detected, the onboard SCSI BIOS will be disabled.

Setting to [Disabled] deactivates the onboard SCSI BIOS so that the BIOS on an add-on SCSI card can be used. If your SCSI card does not have a BIOS, the SCSI card will not function. Configuration options: [Auto] [Disabled]

#### **ONB SCSI BIOS First [No]**

This field allows giving priority to the onboard SCSI BIOS for SCSI functions over other SCSI controllers. Configuration options: [No] [Yes]

# ONB Primary SCSI Term [Enabled] ONB Secondary SCSI Term [Enabled]

This field allows you to enable or disable the onboard termination for the primary and secondary SCSI channels. Configuration options: [Enabled] [Disabled]

#### Primary VGA BIOS First [PCI VGA Card]

This field allows you to select the primary graphics card. Configuration options: [PCI VGA Card] [Onboard VGA]

#### **USB Function [Enabled]**

Set this field to [Enabled] if you want to use Universal Serial Bus devices. Configuration options: [Disabled] [Enabled]

# Onboard LAN Boot ROM [Disabled] Onboard 2nd LAN Boot ROM [Disabled]

When set to [Enabled], these fields allow the system to boot from the network using the onboard LAN controller boot ROM. Configuration options: [Disabled] [Enabled]

## 4.5 Power Menu

The Power menu allows you to reduce power consumption. This feature turns off the video display and shuts down the hard disk after a period of inactivity.

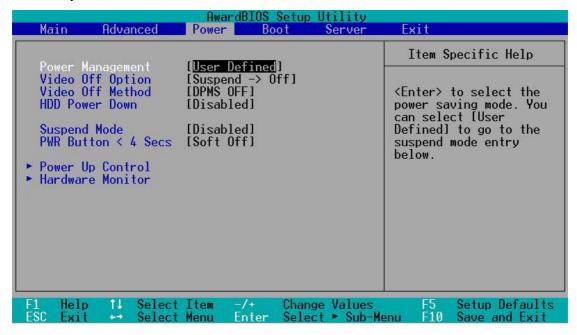

#### **Power Management [User Defined]**

This field allows you to activate or deactivate the automatic power saving features. When set to [Disabled], the power management features do not function regardless of the other settings on this menu. The [User Defined] option allows you to set the period of inactivity before the system enters suspend mode. Refer to "Suspend Mode" item.

When set to [Max Saving], system power is conserved to its greatest amount. This setting automatically puts the system into suspend mode after a brief period of system inactivity. [Min Saving] allows the least power saving as the system enters suspend mode only after a long period of inactivity. Configuration options: [User Defined] [Disabled] [Min Saving] [Max Saving]

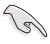

You should install the Advanced Power Management (APM) utility to keep the system time updated even when the computer enters suspend mode. In Windows 3.x and Windows 95, you need to install Windows with the APM feature. In Windows 98 or later, APM is automatically installed as indicated by a battery and power cord icon labeled "Power Management" in the Control Panel. Select the item "Advanced" in the Power Management Properties dialog box.

#### Video Off Option [Suspend -> Off ]

This field determines when to activate the video off feature for monitor power management. Configuration options: [Always On] [Suspend -> Off]

#### **Video Off Method [DPMS OFF]**

This field defines the video off features. The Display Power Management System (DPMS) feature allows the BIOS to control the video display card if it supports the DPMS feature. [Blank Screen] only blanks the screen. Use this for monitors without power management or "green" features.

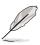

Even if installed, your screen saver does not display when you select [Blank Screen] for the above field.

[V/H SYNC+Blank] blanks the screen and turns off vertical and horizontal scanning. Configuration options: [Blank Screen] [V/H SYNC+Blank] [DPMS Standby] [DPMS Suspend] [DPMS OFF] [DPMS Reduce ON]

#### **HDD Power Down [Disabled]**

Shuts down any IDE hard disk drives in the system after a period of inactivity as set in this user-configurable field. This feature does not affect SCSI hard drives. Configuration options: [Disabled] [1 Min] [2 Min] [3 Min]...[15 Min]

#### **Suspend Mode [Disabled]**

Sets the time period before the system goes into suspend mode. Configuration options: [Disabled] [1~2 Min] [2~3 Min] [4~5 min] [8~9 Min] [20 Min] [30 Min] [40 Min] [1 Hour]

#### PWR Button < 4 Secs [Soft Off]

When set to [Soft off], the ATX switch can be used as a normal system power-off button when pressed for less than 4 seconds. [Suspend] allows the button to have a dual function where pressing less than 4 seconds puts the system in sleep mode. Regardless of the setting, holding the ATX switch for more than 4 seconds powers off the system. Configuration options: [Soft off] [Suspend]

### 4.5.1 Power Up Control

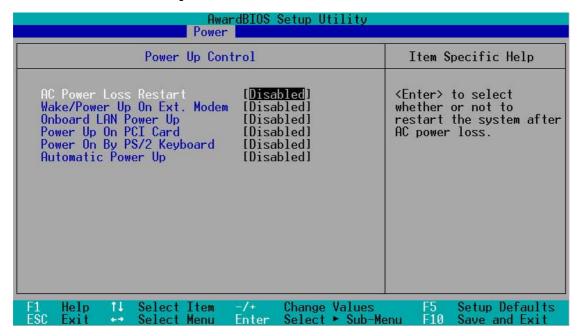

#### **AC PWR Loss Restart [Disabled]**

This allows you to set whether or not to reboot the system after power interruptions. [Disabled] leaves your system off while [Enabled] reboots the system. [Previous State] sets the system back to the state it was before the power interruption. Configuration options: [Disabled] [Enabled] [Previous State]

#### Wake/Power Up On Ext. Modem [Disabled]

This allows either settings of [Enabled] or [Disabled] for powering up the computer when the external modem receives a call while the computer is in Soft-off mode. Configuration options: [Disabled] [Enabled]

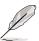

The computer cannot receive or transmit data until the computer and applications are fully running. Thus, connection cannot be made on the first try. Turning an external modem off and then back on while the computer is off causes an initialization string that turns the system power on.

# Onboard LAN Power Up [Disabled] Power Up on PCI Card [Disabled]

These fields allow you to boot your computer from another computer by sending a wake-up frame or signal to the LAN device, or the PCI modem card if present. Configuration options: [Disabled] [Enabled]

#### Power On By PS/2 Keyboard [Disabled]

This parameter allows you to use specific keys on the keyboard to turn on the system. This feature requires an ATX power supply that provides at least 1A on the +5VSB lead. Configuration options: [Disabled] [Space Bar] [Ctrl-Esc] [Power Key]

#### **Automatic Power Up [Disabled]**

This allows an unattended or automatic system power up. You may configure your system to power up at a certain time of the day by selecting [Everyday] or at a certain time and day by selecting [By Date]. Configuration options: [Disabled] [Everyday] [By Date]

#### 4.5.2 Hardware Monitor

|                                                              | AwardBIOS<br>Power                          | Setup Utility                   |                                                                   |
|--------------------------------------------------------------|---------------------------------------------|---------------------------------|-------------------------------------------------------------------|
| Hardware Monitor                                             |                                             |                                 | Item Specific Help                                                |
| CPU2 Temperature CPU1 Fan Speed CPU2 Fan Speed VCORE Voltage | 50°C/122.0°F<br>7500RPM<br>5273RPM<br>1.50V |                                 | <enter> to switch<br/>between monitoring or<br/>ignoring.</enter> |
| 3VSB Voltage                                                 | 3.45V<br>4.91V<br>12.09V<br>3.45V           |                                 |                                                                   |
|                                                              | ect Item -/+<br>ect Menu Enter              | Change Values<br>Select ► Sub-M | F5 Setup De<br>enu F10 Save and                                   |

#### MB Temperature [xxxC/xxxF]

**CPU1 Temperature [xxxC/xxxF]** 

**CPU2 Temperature [xxxC/xxxF]** 

The onboard hardware monitor is able to detect the MB (motherboard) and CPU temperatures. Set to [Ignore] only if necessary.

#### CPU1 Fan Speed [xxxxRPM] CPU2 Fan Speed [xxxxRPM]

The onboard hardware monitor is able to detect the CPU fan speeds in rotations per minute (RPM). The presence of the fans is automatically detected.

## VCORE Voltage, 3.3V Voltage, 5V Voltage, 12V Voltage, 3VSB Voltage

The onboard hardware monitor is able to detect the voltage output by the onboard voltage regulators.

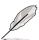

If any of the monitored items is out of range, the following error message appears: "Hardware Monitor found an error. Enter Power setup menu for details". You will then be prompted to "Press F1 to continue or DEL to enter SETUP".

## 4.6 Boot Menu

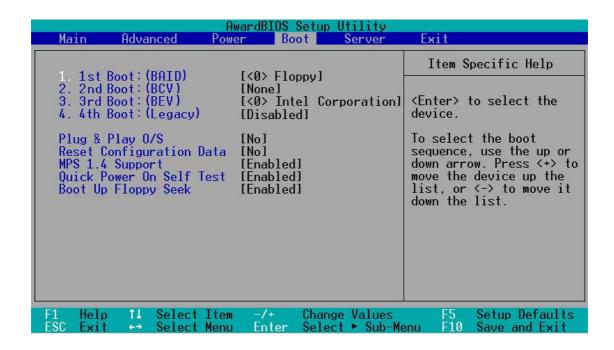

The motherboard BIOS supports the BIOS Boot Specification (BBS) version 1.01. BBS is an intelligent mechanism that provides flexible ways to set boot sequence for Initial Program Load (IPL) devices such as CD-ROMs, network remote boot ROM, and SCSI or RAID controllers on PnP cards.

The IPL devices are classified into three categories:

- 1. BIOS Aware IPL Devices (BAID)
- 2. PnP devices, includes Boot Connection Vector (BCV) and Bootstrap Entry Vector (BEV) devices
- 3. Legacy devices

#### 1st Boot : (BAID) [<0> Floppy]

This field allows you to select a BIOS Aware IPL Devices (BAID) to boot from. A BAID is any device that can boot on an operating system but requires a specific BIOS code for support. Bootable FDDs, ATA HDD, ATAPI CD-ROM, ATA ZIP, and ATA MO drives are classified as BAID. The drives present in the system will appear as options for this field.

#### 2nd Boot: (BCV) [None]

This field allows you to select a Boot Connection Vector (BCV) device to boot from. BCV devices include SCSI controllers or SCSI cards, RAID cards, and other devices on add-on cards with option ROM that hooks INT 13 to BIOS. The BCV devices present in the system will appear as options for this field. The field shows [None] if no BCV device is installed.

#### 3rd Boot : (BEV) [<0> Intel Corporation]

This field allows you to select a Bootstrap Entry Vector (BCV) device to boot from. BEV devices include network controllers or cards. The BEV devices present in the system will appear as options for this field. For this motherboard, the following options are present onboard:

[<0> Intel Corporation IBA 4.0.22 Slo (LAN A)] [<1> Intel Corporation IBA 4.0.22 Slo (LAN B)]

#### 4th Boot : (Legacy) [Disabled]

This field reserves the boot sequence selection only to legacy devices including FDD, HDD, CD-ROM, SCSI, and LAN. This mode does not allow booting from a boot device on an add-on card or controller. If you wish to assign a device as a 1st Boot device for a specific application, you must set that legacy device at the 1st Boot sequence.

For this motherboard, the following options are present onboard: [Disabled] [Floppy] [HDD] [CD-ROM] [LAN Option ROM] [SCSI]

#### Plug & Play O/S [No]

This field allows you to use a Plug-and-Play (PnP) operating system to configure the PCI bus slots instead of using the BIOS. When [Yes] is selected, interrupts may be reassigned by the OS. If you installed a non-PnP OS or if you want to prevent reassigning of interrupt settings, keep the default setting [No]. Configuration options: [No] [Yes]

#### **Reset Configuration Data [No]**

The Extended System Configuration Data (ESCD) contain information about non-PnP devices. It also holds the complete record of how the system was configured the last time it was booted. Select [Yes] if you want to clear these data during the Power-On-Self-Test (POST). Configuration options: [No] [Yes]

#### MPS 1.4 Support [Enabled]

This field allows you to enable or disable the MultiProcessor Specification 1.4 support. Configuration options: [Disabled] [Enabled]

#### **Quick Power On Self Test [Enabled]**

This field speeds up the Power-On-Self Test (POST) routine by skipping retesting a second, third, and fourth time. Configuration options: [Disabled] [Enabled]

#### **Boot Up Floppy Seek [Enabled]**

When enabled, the BIOS will seek the floppy disk drive to determine whether the drive has 40 or 80 tracks. Configuration options: [Disabled] [Enabled]

4-28 Chapter 4: BIOS Setup

## 4.7 **Server Menu**

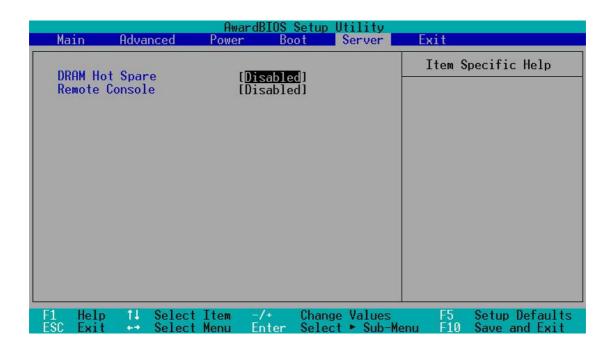

#### **DRAM Hot Spare [Disabled]**

This field allows you to allocate rows of SDRAM for hot spare. Configuration options: [Disabled] [1 row] [2 rows] [3 rows]

#### **Remote Console [Disabled]**

This field allows the text mode VGA display to be sent out to VT100 terminal through COM1. This function is effective at BIOS POST and DOS environment. Configuration options: [Disabled] [Enabled] [POST Only]

## 4.8 Exit Menu

When you have made all of your selections from the various menus in the Setup program, save your changes and exit Setup. Select Exit from the menu bar to display the following menu.

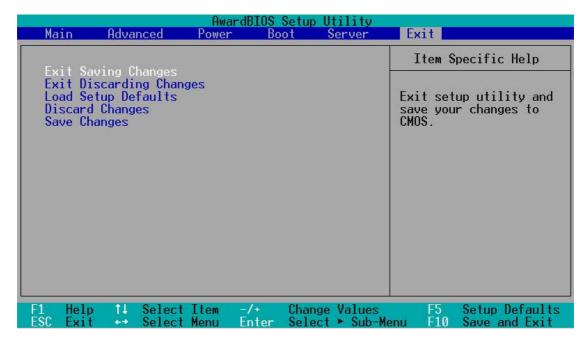

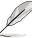

Pressing <Esc> does not immediately exit this menu. Select one of the options from this menu or <F10> from the legend bar to exit.

#### **Exit Saving Changes**

Once you are finished making your selections, choose this option from the Exit menu to ensure the values you selected are saved to the CMOS RAM. The CMOS RAM is sustained by an onboard backup battery and stays on even when the PC is turned off. When you select this option, a confirmation window appears. Select [Yes] to save changes and exit.

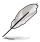

If you attempt to exit the Setup program without saving your changes, the program prompts you with a message asking if you want to save your changes before exiting. Pressing <Enter> saves the changes while exiting.

#### **Exit Discarding Changes**

Select this option only if you do not want to save the changes that you made to the Setup program. If you made changes to fields other than system date, system time, and password, the BIOS asks for a confirmation before exiting.

#### **Load Setup Defaults**

This option allows you to load the default values for each of the parameters on the Setup menus. When you select this option or if you press <F5>, a confirmation window appears. Select [Yes] to load default values. Select Exit Saving Changes or make other changes before saving the values to the non-volatile RAM.

#### **Discard Changes**

This option allows you to discard the selections you made and restore the previously saved values. After selecting this option, a confirmation appears. Select [Yes] to discard any changes and load the previously saved values.

#### **Save Changes**

This option saves your selections without exiting the Setup program. You can then return to other menus and make further changes. After you select this option, a confirmation window appears. Select [Yes] to save any changes to the non-volatile RAM.

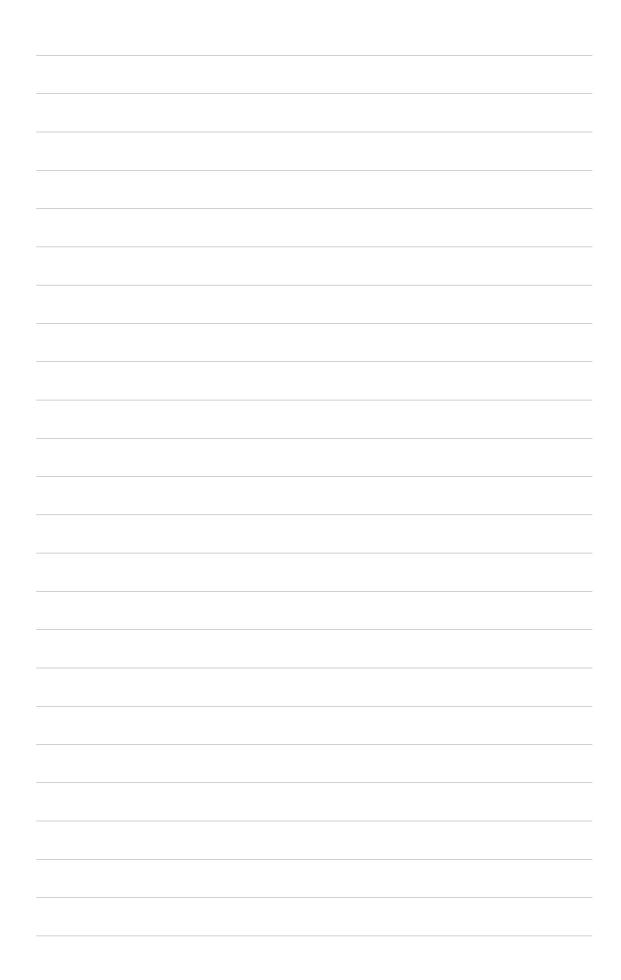

# Chapter 5

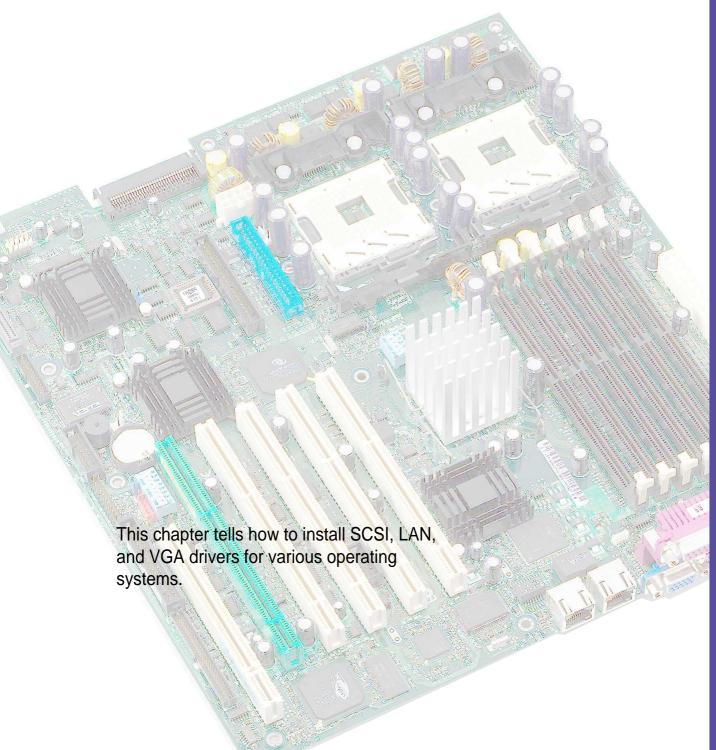

**OS** Installation

## **Chapter summary**

| 5.1 | Microsoft Windows NT Server 4.0   | 5-1  |
|-----|-----------------------------------|------|
| 5.2 | Microsoft Windows 2000 Server     | 5-9  |
| 5.3 | Microsoft Windows XP Professional | 5-16 |
| 5.4 | Novell NetWare Server             | 5-18 |
| 5.5 | SUN Solaris 7 Server              | 5-22 |
| 5.6 | SCO Open Server 5.0.x             | 5-28 |
| 5.7 | SCO UnixWare Server               | 5-32 |
| 5.8 | Linux RedHat 7.x                  | 5-36 |

## 5.1 Microsoft® Windows® NT Server 4.0

#### 5.1.1 LSI<sup>®</sup> SCSI Driver Installation

Windows NT 4.0 do not have drivers for the new SCSI controllers, you must load the driver manually prior to Windows NT 4.0 installation.

### A. Preparing an LSI Driver Disk

The drivers are located on the ASUS Driver Support CD at:

#### \Drivers\Sdms\Drivers\WINNT

Copy all the files and subdirectory under the WINNT subdirectory to the root directory of a clean floppy disk. Use this LSI driver disk during installation, or use the self-extracting image files for Windows NT drivers.

The LSI\_U3.SYS executable driver is in ASUS Driver Support CD at:

\Drivers\Sdms\Diskimag\NT40.exe

#### B. New System Installation

This procedure installs the LSI\_U3.SYS driver onto a Windows NT system. Use this procedure when installing Windows NT onto an unused SCSI drive. Windows NT automatically adds the driver to the registry and copies the driver to the appropriate directory. There are two methods to install the Windows NT system. One is installed by booting from NT CD Disc; the other is by booting from NT three installation floppy disks.

#### B1. CD-ROM Installation

- Start the Windows NT installation by booting from the Windows NT CD-ROM. The system BIOS must support booting from a CD-ROM. LSI BIOS settings may need to be changed to allow CD-ROM booting when using SCSI-interface CD-ROM drive.
- 2. When the screen displays "Windows NT Setup", immediately press the F6 key. This must be done or else the new driver installed from the LSI driver disk will not be recognized.

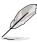

Even if you did not press **F6**, you are still allowed to load additional drivers later in the installation process. However, any drivers loaded during Windows NT Setup are not immediately recognized and no devices controlled by that driver are available during Windows NT Setup.

- 3. When prompted for the manufacturer-supplied hardware support disk, insert the appropriate LSI driver disk containing the Windows NT driver required to support your LSI adapter(s) and press Enter. The driver files are distributed with ASUS Driver Support CD and are created from above "Preparing a LSI Driver disk" Section.
- 4. Depending on the driver being installed, "Symbios Ultra3 PCI SCSI Driver" is shown highlighted. Press Enter to proceed.
- 5. Windows NT should now recognize the miniport driver(s) and the SCSI hardware. Press Enter to continue. As for the onboard LAN and VGA, please refer to the later sections for network and graphics driver installation.

#### B2. Boot Floppy Disk Installation

- 1. Start the Windows NT installation by booting from the Microsoft Setup floppy disk.
- 2. Press Enter when the Welcome to Setup screen appears. The Windows NT Workstation Setup window appears next.
- 3. Press S to skip automatic detection and perform a manual selection. A screen displays the message "Setup has recognized the following mass storage devices in your computer...".
- 4. With floppy disk 2, there is an initial setup screen that prompts you to continue by pressing Enter.
- 5. Press S to skip mass storage device detection. If you pressed Enter, the installation program scans for SCSI adapters and finds the LSI PCI driver 53C1010R, which is an older version of the SYMC8XX.SYS driver. Let installation continue and change the drive when the installation is completed. To change the driver, see "C. Existing System Installation."
- 6. When a screen displays the SCSI adapters found, select S to configure additional SCSI adapters.
- 7. Move the highlight bar to Other and press Enter.
- 8. When prompted for the manufacturer-supplied hardware support disk, insert the appropriate LSI driver disk containing the Windows NT driver required to support your LSI adapter(s) and press Enter. The driver files are distributed with ASUS Driver Support CD and are created from the previous section for "Preparing a LSI Driver disk".

- 9. Depending on the driver being installed, Symbios Ultra3 PCI SCSI Driver is shown highlighted. Press Enter to proceed.
- 10. The Windows NT Workstation Setup window reappears. If using an IDE CD-ROM Drive for installation, press S to load additional drives. Another window appears. Scroll up and select: IDE CD-ROM (ATAPI 1.2/PCI IDE Controller. Press Enter. (-or-) If you have completed configuring additional SCSI adapters, press Enter.
- 11. Windows NT should now recognize the miniport driver and the SCSI hardware. Press Enter to continue. At this point, simply follow the Microsoft Windows NT installation procedure. As for the onboard LAN and VGA, please refer to the later sections for network and graphics driver installation.

#### C. Existing System Installation

- 1. Boot Windows NT system and log on as Administrator.
- 2. Click on the Start button. Select Settings—>Control Panel.
- 3. Double click on SCSI Adapters icon.
- 4. Click the Drivers tab. If the old NCRSDMS.SYS, NCRC810.SYS, NCRC8XX.SYS, or SYMC810.SYS drivers are listed, select the driver(s) and choose Remove before adding the new driver. If the driver name of the driver you are installing SYM\_HI.SYS or LSI\_U3.SYS is listed, remove it before adding the new driver. Select OK when the Remove Driver message prompts: "Are you sure you want to remove this driver?" Click OK.
- 5. Click Add. A list of installed adapters will appear.
- 6. Click the Have Disk button.
- 7. When prompted, insert the appropriate LSI driver disk containing the Windows NT driver required to support your LSI adapter(s). The path to copy manufacturer's files is: A:\WINNT\MINIPORT and select OK.
- 8. Depending on the driver being installed, Symbios Ultra3 PCI SCSI Driver is shown highlighted on the Install Driver menu. If it is not highlighted, select it. Choose OK.

- 9. For the path to the OEM SCSI Adapter files, **A:\WINNT\MINIPORT** should be displayed. Select Continue. Then remove the floppy disk from your A: drive.
- 10. The System Settings Change message displays: "You must restart your computer before the new settings take effect. Do you want to restart your computer now?" Click on the Yes button to restart and reboot Windows NT. If you choose Cancel, remember that you must restart before the new driver loads.
- 11. Rebooting loads your new miniport driver(s).

# 5.1.2 Intel® 82551QM/82544GC LAN Driver Installation

#### A. Preparing the Intel 82551QM/82544GC LAN Driver Disk

Windows NT 4.0 does not have the drivers for the Intel 82551QM and Intel 82544GC LAN controllers. Before installing Windows NT 4.0, copy the LAN drivers from the PR-DLS support CD into a floppy disk.

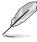

Prepare one blank formatted high density floppy disk before proceeding.

- 1. Insert the PR-DLS support CD into the CD-ROM drive.
- 2. Run the **dcreat.exe** utility from the following path: \Drivers\LAN\MAKEDISK
- 3. Insert the floppy disk into the floppy disk drive when prompted.
- 4. Proceed to the next section to install the LAN drivers from the driver disk that you created.

#### **B.** New System Installation

 When the Installing Windows NT Networking screen appears, press Next to display the following screen.

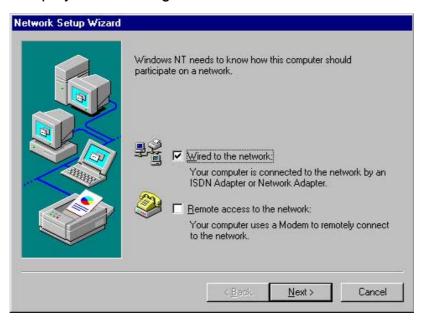

- 2. Check the Wired to the Network box, then click Next.
- 3. On the screen that appears, click the button **Select from list...** to dispaly the following.

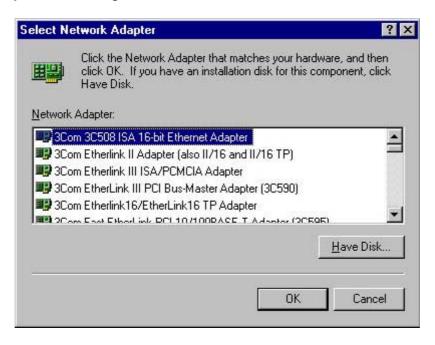

- 4. Insert the LAN driver disk that you created, then click Have Disk...
- 5. Type A:\ in the dialog box that appears, then click OK. The following screen lists the Intel LAN adapters that you can install.

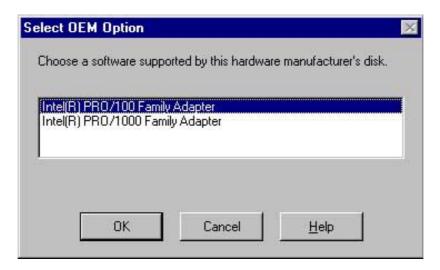

- 6. Select Intel(R) PRO/100 Family Adapter, then click OK. Follow the succeeding screen instructions.
- 7. When done, the following screen appears showing the Intel(R) PRO/100 Family Adapter in the list.

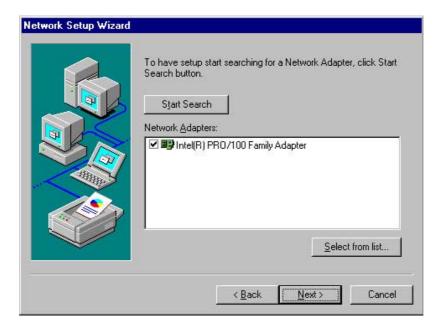

- 8. Click Select from list..., then click Have Disk...
- 9. Type A:\ in the dialog box, then click OK.
- 10. In the following screen, select Intel(R) PRO/1000 Family Adapter, then click OK. Follow the succeeding screen instructions.

11. When done, the following screen appears showing the Intel(R) PRO/1000 Family Adapter in the list.

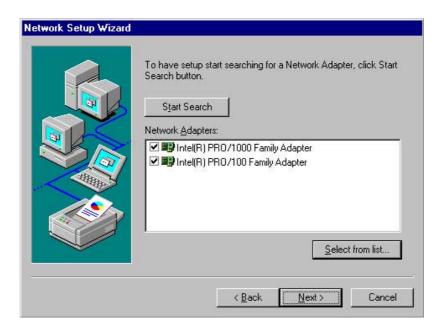

12. Click **Next** and follow any other screen instructions to complete the installation.

## C. Existing System Installation

- 1. Double-click the **Network** icon in the Control Panel.
- 2. Select the Adapter tab, then click Add. A list of adapters appears.
- 4. Do not select an adapter from the list. Instead, insert the LAN driver disk that you created from the PR-DLS support CD.
  Refer to the section "A. Preparing the Intel 82551QM/82544GC LAN Driver Disk" if you have not yet created the LAN driver disk.
- 5. Follow steps 4 to 12 in the section "B. New System Installation" to install the required LAN drivers.

## 5.1.3 ATI® Rage XL Display Driver Installation

- 1. Insert the ASUS TRL-DLS support CD into your CD-ROM drive.
- 2. If Autorun in enabled in your computer, the following screen appears. Click on ATI Rage XL Display Driver to install the driver.

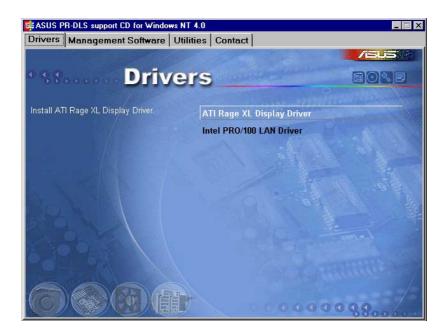

If Autorun is disabled, install the display driver from the following path:

#### \Drivers\Display\Nt40\Setup.exe

3. Follow the screen instructions to complete the installation.

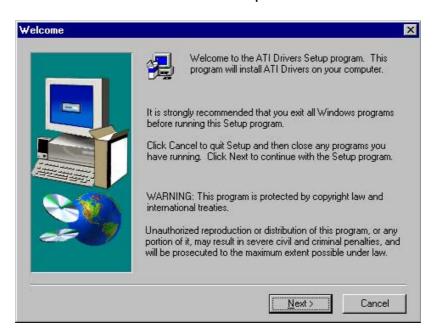

## 5.2 Microsoft® Windows® 2000 Server

#### 5.2.1 LSI<sup>®</sup> SCSI Driver Installation

#### A. Preparing an LSI Driver Disk

The drivers are located on ASUS Driver Support CD at:

\Drivers\Sdms\Drivers\Win2k

Copy all the files and subdirectory under the Win2k subdirectory to the root directory of a clean floppy disk. Use this LSI driver disk during installation. (-or-) Use the self-extracting image files for Windows 2000 drivers.

For the **LSI\_U3.SYS** driver, the executable file is located here:

\Drivers\Sdms\Diskimag\Win2k.exe

#### B. New System Installation

The LSI\_U3.SYS drivers are non-bundled drivers. The LSI\_U3.SYS driver supports the LSI LSI 53C1010R/53C1030 controller. To install Windows 2000 on a new system, the system BIOS must support booting from a CD-ROM. LSI BIOS settings may need to be changed to allow CD-ROM booting.

- 1. Start the Windows 2000 installation by booting from the Windows 2000 CD-ROM.
- 2. For installation of the LSI\_U3.SYS drivers, when the screen displays "Windows 2000 Setup", press the **F6** key to install the **LSI\_U3.SYS** drivers. This must be done or else these new drivers is not recognized.
  - Even if you did not press **F6**, you are still allowed to load additional drivers later in the installation process. However, any drivers loaded during Windows NT Setup are not immediately recognized and no devices controlled by that driver are available during Windows 2000 Setup.
- 3. When prompted for the manufacturer-supplied hardware support disk, insert the appropriate LSI driver disk containing the Windows 2000 driver required to support your LSI adapter(s) and press Enter. The LSI Driver disk is creating prior to installing Windows 2000.

- 4. The appropriate driver is shown highlighted. Press Enter to proceed.
- 5. Return to the Windows 2000 Setup screen. Press Enter to proceed. The message about setup loading files appears. At this point, simply follow the Microsoft Windows 2000 installation procedure.

#### C. Existing System Installation

- 1. Boot Windows 2000 and log on as Administrator.
- 2. Right click on My Computer and click on Properties.
- 3. Click on the **Hardware** tab, and then click on the **Device Manager** button.
- 4. Click the "+" sign to the left of the SCSI and RAID controllers line. Find the adapter desired for the driver upgrade and double click on the entry. Click on the **Driver** tab.
- 5. Information on the currently installed driver is displayed, and additional driver details can be viewed by clicking the Driver Details.... button.
- 6. To update the existing driver, click the Update Driver button. The **Upgrade Device Driver Wizard** begins. Click on the Next button.
- 7. Make sure that the item **Search for a suitable driver for my device** is selected, then click on the **Next** button.
- 8. Make sure that the item **Floppy disk drives location** is checked. Insert the appropriate LSI driver disk that contains the Windows 2000 driver required to support your LSI adapter(s) and press Enter. The LSI driver disk was created earlier.
- 9. The system scans the existing driver database and the floppy disk drive for drivers for the selected adapter.
- 10. A list of suitable drivers appears. The entry for the upgrade driver can be verified by scrolling the display to the right, and viewing the Location field. Highlight the driver for the upgrade installation disk and click on the **Next** button.

11. In some cases, a message will state that this driver is not digitally signed. This message informs the user that a non-signed driver is being installed. Either click **No** to cancel the installation if the non-signed driver is not desired or click **Yes** to continue the installation.

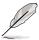

Drivers are digitally signed by the Microsoft Windows Hardware Quality Lab (WHQL). Due to the delay between the general customer release by LSI Logic of Windows drivers and the completion of WHQL testing, some drivers that are distributed with adapters or downloaded from the LSI Logic web site at www.lsilogic.com may not be digitally signed.

12. The system will load the driver from the LSI driver disk. A message box may appear indicating that the target (existing) driver is newer than the source (upgrade) driver. Click **No** to cancel the driver upgrade at this point or click **Yes** to continue the installation.

# 5.2.2 Intel® 82551QM/82544GC LAN Driver Installation

You may install the Intel 82551QM/82544GC LAN drivers directly from the PR-DLS support CD. Proceed to the section "B. Update LAN Driver on an Existing System Installation."

If you wish to create a LAN driver disk, proceed to the section "A. Preparing the Intel 82551QM/82544GC LAN Driver Disk."

#### A. Preparing the Intel 82551QM/82544GC LAN Driver Disk

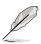

Prepare one blank formatted high density floppy disk before proceeding.

- 1. Insert the PR-DLS support CD into the CD-ROM drive.
- 2. Run the MAKEDISK.BAT utility from the following path: \Drivers\LAN\MAKEDISK
- 3. Insert the floppy disk into the floppy disk drive when prompted.
- 4. Follow the screen instructions to complete the process.

#### B. Update Driver on an Existing System Installation

You may update the LAN driver directly from the PR-DLS support CD.

- 1. Insert the support CD into the CD-ROM drive. On the screen that appears, click on Intel PRO/100 LAN Driver, then on the item Install Base Driver Only.
- 2. Follow the screen instructions to complete the driver update.

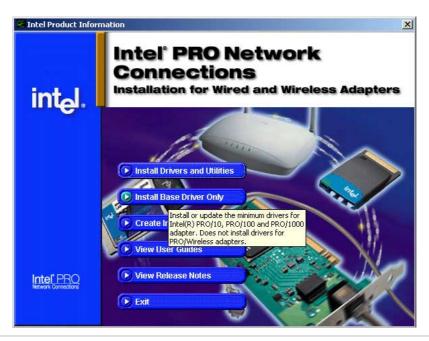

When done, your Computer Management window shows the installed LAN adapters.

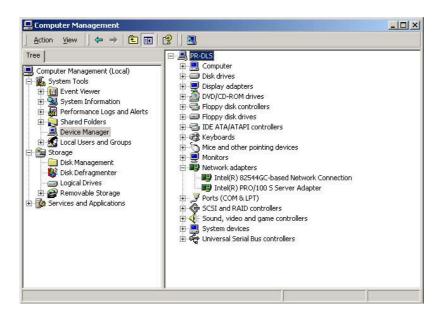

3. Highlight the Intel(R) 82554GC-based Network Connection, click the right mouse button, and select Properties to display the following.

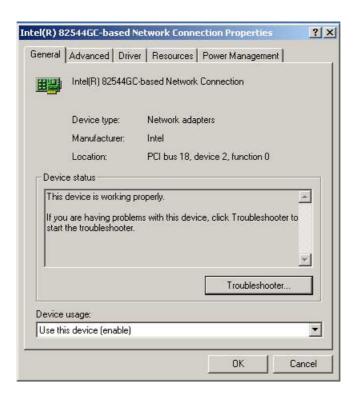

4. Highlight the Intel(R) PRO-100 S Server Adapter, click the right mouse button, and select Properties to display the following.

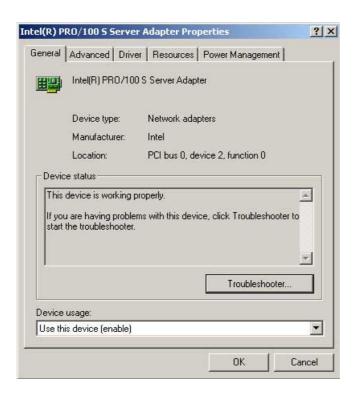

You may also update the LAN drivers from the LAN Driver Disk if you created one.

Follow these steps to update from the LAN driver disk.

- 1. Boot Windows 2000 system and log on as Administrator.
- 2. Click on the Start button. Select Settings, then Control Panel.
- 3. Double-click the **System** icon in the Control Panel. Select the **Hardware** tab to display the following screen.
- 4. Click on Device Manager, then on Other Devices.
- 5. Highlight Ethernet Controller, then click the right mouse button and select Properties.
- 6. Select the **Driver** tab and click on **Update Drivers**.
- 7. Click Next. Select Display a list of the known drivers for this device ...
- 8. Select Network adapters under Hardware Type, and click Next.
- 9. Click Have Disk..., then insert the LAN driver disk.
- 10. Follow the succeeding instructions to complete the installation.

## 5.2.3 ATI® Rage XL Display Driver Installation

Windows 2000 system can automatically recognize the ATI RAGE XL PCI driver during system installation. You do not need to load any driver for supporting the onboard ATI RAGE XL graphics controller chipset.

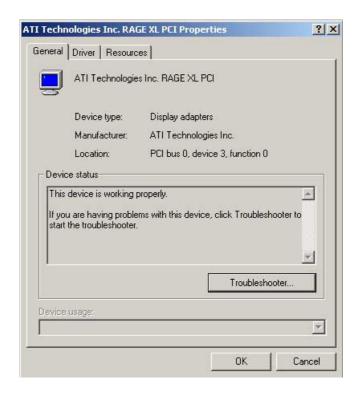

## 5.2.4 Enabling ATA100 Feature in Windows® 2000

To enable the ATA100 feature under Windows 2000, you need to upgrade to Windows 2000 Service Pack 2.

## **5.3** Microsoft® Windows® XP Professional

Windows XP contains default drivers to support Intel 82551QM/82544GC chipset, ATI Rage XL chipset, and LSI 53C1010R or LSI 53C1030 SCSI controller.

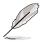

For Windows XP Professional users, we recommended that you use the Intel 82551QM/82544GC driver from the PR-DLS support CD.

- 1. Insert the PR-DLS support CD into the CD-ROM drive.
- 2. On the screen that appears, select **Create Install Disk**.

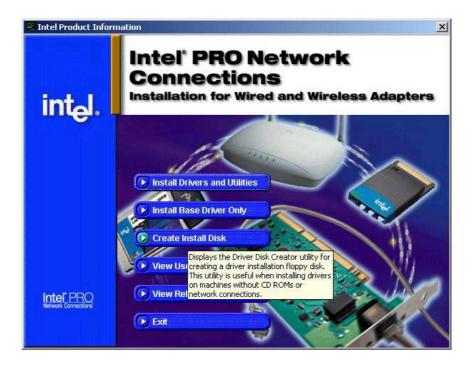

- 3. The next screen allows you to select an operating system to install the driver. Select Windows XP.
- 4. Select A:/ for the destination drive, then click on **Create Disk**. (See picture on the next page.)

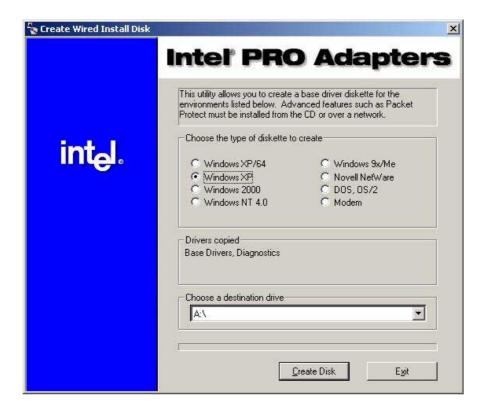

- 5. Follow the succeeding installation instructions.
- 6. When done, the following screen appears. Click **Finish** to complete the installation.

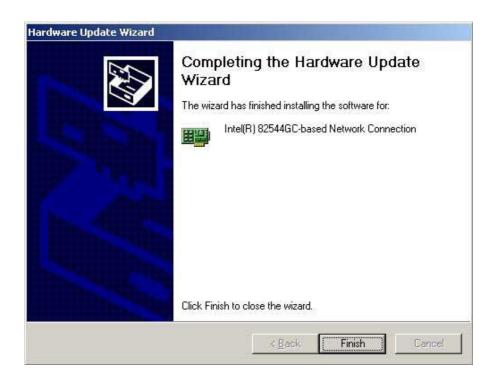

# **5.4** Novell® NetWare® Server

## 5.4.1 LSI<sup>®</sup> SCSI Driver Installation

A single driver (\*HAM) is provided for the Novell NetWare 4.XX, and 5.X environments. This document explains how to install and use the SDMS NWPA SCSI Host Adapter Module (HAM) driver for NetWare. The SDMS NWPA solution consists of the device drivers, LSI\_U3NW.DDI.and LSI\_U3NW.HAM are NWPA Host Adapter Modules (HAMs). In order to support SCSI devices, load the HAM in conjunction with a SCSI Custom Device Module (CDM). Novell has developed generic CDMs to support SCSI-2 hard drives, SCSI CD-ROM devices, SCSI Magneto Optical devices, SCSI tape devices, and SCSI changer devices. In addition, third party vendors are developing CDMs to support their specific devices. In the following, the NetWare 5.x, 4.xx installation procedure are listed for reference.

Use the self-extracting image files.
 For the LSI\_U3.SYS driver, the executable file is located here:

\Drivers\Sdms\Diskimag\Netware.exe

2. Use the manual to create driver disk.

# A. Preparing an LSI Driver disk

The SDMS<sup>™</sup> NWPA drivers for the Novell NetWare operating system are located on the ASUS Driver Support CD at:

\Drivers\Sdms\Drivers\NetWare\

Copy all the drivers into a diskette and it will be used for the NetWare system installation. Label it "LSI driver for NetWare".

#### B. NetWare 6.X New Installations

Novell NetWare can automatically detect NetWare 6.X.

#### C. NetWare 5.X New Installations

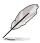

Visit the Novell website (www.novell.com) for information on Netware 5.X support.

#### D. NetWare 4.XX New Installations

- 1. Begin the file server installation according to the instructions in the file server installation chapter in the Novell NetWare Installation Manual.
- 2. When the NetWare installation procedure prompts you for a driver disk, insert the LSI driver for NetWare diskette into drive A: Then use the INS key to select an unlisted driver. A dialog box appears. If the driver disk is in the A: drive, press Enter to continue. The LSI\_U3NW.HAM driver appears as a selection.
- 3. Highlight Disk and CD-ROM Drivers (e.g., IDEATA). Press Enter and load an additional driver. Then press the INS key. The system always defaults to the A: path. Highlight the HAM driver and press Enter. Select Yes to save and move the driver into the operating system. Press Enter, the system will start to copy the files.
- 4. Load a separate instance of the driver for every LSI SCSI controller channel or host adapter present in the system. Load the LSI SCSI driver twice with different slot number from STARTUP.NCF file as follows:

load LSI U3NW.HAM Slot=10009

load LSI U3NW.HAM Slot=10010

- 5. When prompted for a slot number, accept the slot numbers displayed. Make sure to write these slot numbers down for future reference.
- 6. When asked to edit the STARTUP.NCF file, make sure the LSI\_U3NW.HAM is loaded once for each LSI controller SCSI channel present in the system. Add the statement SLOT=<slot number> to each load line in the STARTUP.NCF, by specifying the slot numbers written down in step 5 above, with only one slot number per load instance.

# 5.4.2 Intel® 82551QM/82544GC LAN Driver Installation

## A. Preparing Intel 82551QM/82544GC LAN Driver Disk

1. Use the self-extracting image files.

For the Intel(R) PRO/100 Server Adapter driver, the executable file is located here:

\Drivers\Lan\makedisk\makenw.bat

2. Use the manual to create driver disk.

If you need to use a floppy disk to install the onboard Intel 82551 network adapter drivers, use the **MAKEDISK.BAT** utility located at **\Drivers\LAN\MAKEDISK** in the ASUS Driver Support CD.

MAKEDISK [operating system] [destination]

where **[operating system]** is the OS for which you are creating the diskette, and **[destination]** is the drive letter and path (such as A:). If no destination is specified, the A: drive will be used. The possible **[operating system]** options are:

NT = Microsoft Windows NT

W2K = Microsoft Windows\* 2000

**NW** = **Novell NetWare servers and clients** 

Make sure you have a 1.44MB formatted, non-bootable diskette in the floppy drive when using this utility.

## B. NetWare 4.XX, 5.X, and 6.X Installations

- 1. Prepare the Intel(R) PRO/100 Server Adapter driver from the previous section.
- 2. Install NetWare 4.xx or 5.x according to the NetWare instructions.
- When the NetWare installation procedure prompts you for a Network Driver, insert the Intel PRO/100+ driver disk into drive A: Then use the INS key to select an unlisted driver. A dialog box appears. The "CE100B.LAN Intel 8255X PCI Adapter (CHSM spec 1.11) " driver appear as a selection.

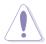

If the "Loader could not find public symbol: <symbol name>" error message prompted when system is loading Intel Pro/100+ PCI network driver, it is because the related network driver modules are too old. Download the latest Netware Support Pack from Novell web site at: http://support.novell.com/products/nw411/patches.htm

4. Installation of the Intel 82551QM Network Adapter for NetWare 5.x or 4.xx is complete.

Add or check the load and bind statements you need to the server's AUTOEXEC.NCF file so the PRO/100+ adapter driver loads automatically load and bind the server driver as follows:

#### LOAD CE100B SLOT=x FRAME=ETHERNET\_802.2

#### BIND IPX TO CE100B NET=xxxxxxxx

where: SLOT=x Specifies the NBI (NetWare Bus Interface) slot number. Substitute x with the valid value for the adapter. You will be prompted with the slot number(s) of installed PRO/100+ adapters. The NBI numbers are different from the slot number indicated in the SETUP.EXE utility.

NET=xxxxxxxx is the unique network address for that LAN segment. The default frame type is 802.2. If your workstation needs to use the 802.3 frame type, see the section later in this document about using multiple frame types on one adapter.

# 5.4.3 ATI<sup>®</sup> Rage XL Display Driver Installation

You can select the "Super VGA" for the X Server on NetWare 5.x server system. The other NetWare system didn't support X Server and you didn't need the VGA driver support.

# **5.5 SUN Solaris 7 Server**

### 5.5.1 LSI<sup>®</sup> SCSI Driver Installation

# A. Building the SYMHISL Driver Update Disk

1. Use the self-extracting image files

For the LSI U3.SYS driver, the executable file is located here:

\Drivers\Sdms\Diskimag\Solaris7.exe

2. Use the manual to create a driver disk.

To create a SYMHISL diskette for Solaris7 installations, copy the raw **symitu.dd** image file onto a 1.44MB floppy disk. This process is dependent upon the operating system that you are using to create this diskette. See the instructions below for UNIX System and DOS System Users.

# For UNIX System Users:

Follow these steps to create the SYMHISL Driver Update diskette:

- 1. Insert a 3.5" diskette into the floppy disk drive.
- 2. At the UNIX prompt, type:

#volcheck -v

#dd if=/<path>/symitu.dd of=/vol/dev/aliases/floppy0 bs=36k

#eject floppy

The <path> is where the **dd** image is located. On this CD-ROM, the **dd** image file is located here:

\Drivers\Sdms\Drivers\UNIXES\SOLARIS\Solaris7\SYMITU.DD

### For DOS System Users:

Under this section, you have two choices.

1. Use a utility that will copy the raw **dd** image onto a 1.44MB floppy disk. This **dd** image is located at:

\Drivers\Sdms\Drivers\UNIXES\SOLARIS\Solaris7\SYMITU.DD

RAWRITE3.COM, which is a public domain utility, is available on this CD-ROM at this location:

\Drivers\Sdms\Drivers\UNIXES \RAWRITE3.COM

Instructions for using this utility are included in its accompanying RaWrite file or as a Microsoft Word document located at:

\Drivers\Sdms\Drivers\UNIXES\RAWRITE3.DOC

2. The other DOS alternative is to use the self-extracting image file that is located at:

\Drivers\Sdms\Diskimag\Solaris7.exe

## **B.** New System Installation

These instructions provide details to install the SDMS symhisl driver using the SYMHISL Update diskette created above during installation of the operating system using the LSI 53C1010R/53C1030 controller. To use the driver on the SYMHISL Driver Update diskette to install Solaris X86 (Intel Platform Edition) on a machine, follow the steps below.

- 1. Insert the Solaris Device Configuration Assistant Diskette into your machine's diskette drive. Also insert the Solaris Installation CD-ROM; or for network installation, verify with your system administrator that the Solaris Network Installation image is available on your network.
- 2. Turn on your machine. When the Solaris Device Configuration Assistant screen appears, choose **F4\_Add Driver**. The message "Enumerating buses..." appears. Then, the Install Driver Update screen appears.
- 3. Remove the Solaris Device Configuration Assistant Diskette from the diskette drive and insert the first Solaris Driver ITU diskette you want.
- 4. Press **F2\_Continue**. The Select Solaris System Version screen appears.

- 5. Select the appropriate Solaris operating system, and press F2\_Continue. The Loading Driver Update Software screen appears, along with a progress bar that shows the percentage of drivers that have been extracted from the diskette. Drivers are read into memory and survive long enough for the system to successfully boot to its installation program. When all the new drivers on the diskette have been processed, the Continue Driver Update Installation screen appears.
- 6. Remove the Solaris Driver ITU diskette from the diskette drive and insert the next Solaris Driver ITU diskette you want, if any.
- 7. Press **F2\_Continue**. The Loading Driver Update Software screen appears, along with a progress bar that shows the percentage of drivers that have been extracted from the diskette.
- 8. Repeat Step 4 through Step 8 until all the Solaris Driver ITU diskettes you want are installed.
- 9. When all the drivers are processed, remove the Solaris Driver ITU diskette from the diskette drive and reinsert the Solaris Device Configuration Assistant Diskette.

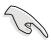

Do not remove the Solaris Device Configuration Assistant Diskette from the diskette drive until you see the following message displayed in a dialog box:

"If you wish to bypass the device configuration and boot screens when the system reboots, eject the Device Configuration Assistant/Boot diskette now."

- 10. Press **F2\_Continue**. The Solaris Device Configuration Assistant screen appears.
- 11. Press **F2\_Continue**. The "Enumerating buses" message appears. The Scanning Devices screen is then displayed. System devices are scanned. When scanning is complete, the Identified Devices screen appears.
- 12. Press **F2\_Continue**. The message "Loading driver..." appears followed by messages about the drivers that are required to boot your system. After a few seconds, the Boot Solaris screen appears.
- 13. At the Boot Solaris screen, select the device controller attached to the device that contains your install medium, i.e., CD-ROM or Network device.

14. Press **F2\_Continue**. Drivers for the device controller that you selected are displayed. Your system boots to run the install program. The install program starts and your machine begins booting the complete Solaris operating environment. The following messages appears some time later, and prompts you to insert each of the Solaris Driver ITU diskette(s) required to install into your system:

Installing unbundled device driver support Extracting driver list from tree...

<ITU diskette name> driver-name...

Insert the Driver Update diskette labeled <ITU diskette name>. Press **<ENTER>** when ready.

- 15. Remove the Solaris Device Configuration Assistant Diskette. Reinsert the SYMHISL Driver ITU diskette that you inserted earlier into the diskette drive.
- 16. Press Enter. Packages and/or patches that contain the new drivers are installed from the diskette onto your machine. Messages about each installation appear accordingly. When the following prompt appears:

Insert the Driver Update diskette labeled <SYMHISL>.

Press <ENTER> when ready.

- 17. Insert the **SYMHISL ITU** diskette into the floppy disk drive. When the prompt asking if you wish to create a new instance of the SYMHISL package appears, respond with **N** for no. When the prompt asking if you wish to overwrite the existing instance of SYMHISL appears, respond with **Y** for yes.
- 18. If drivers on other Solaris Driver ITU diskettes are required, remove the Driver ITU diskette from the diskette drive, insert the next Driver ITU diskette when prompted to insert it, press **Enter**, and repeat this process until all drivers you need are installed.
- 19. Press **Enter**. When the installation has completed, the message "Installation complete" appears.
- 20. Remove the disk from the floppy disk drive. Reboot the system. When the Solaris operating environment is finished booting and running, the new devices whose drivers you installed are available.

## C. Existing System Installation

Before adding new or updated drivers, the newly supported hardware devices should be installed and configured according to the instructions in the corresponding Device Reference Page, if any. See the Device Reference Manual for Solaris (Intel Platform Edition). When the Solaris Intel Platform Edition software is already installed, the simplest way to add new or updated drivers is to install the Driver ITU diskettes as patches on your system. For more information about managing diskettes and drives, see the System Administration Guide.

- 1. To add new or updated drivers, go to the root (\) directory.
- 2. To see if the Volume Management software is running on the machine that you are updating, type at the command prompt:

# ps -ef | grep vold

3. To temporarily stop Volume Management if it is running, type this command at the system prompt:

# /etc/init.d/volmgt stop

- 4. Insert the Solaris Driver ITU diskette into the diskette drive.
- 5. Mount the Solaris Driver ITU diskette at the **/mnt** mount point:

# mount -F pcfs /dev/diskette /mnt

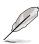

You must mount the Solaris Driver ITU diskette at this point in the file structure to update your system successfully.

6. Execute the install script on the diskette:

#/mnt/DU/sol\_27/i86pc/Tools/install.sh -i

The **install.sh** script searches for all new or updated drivers on the diskette. When a new or updated driver is found, this prompt appears:

**Unconditionally installing ITUs <ITU driver names>** 

**Install patch driver-name [y]** 

- 7. If the driver is the one that you want to install, type **Y** for yes or press Enter. If the driver is not the one you want to install, type **N** for no. If you specify yes, the install.sh script installs the driver you indicated as well as **bootmod** and **bootbin** patches.
- 8. When the installation has completed, and the install.sh script exits, un-mount the diskette by typing at the command prompt:

# cd / # umount /mnt

- 9. Remove the Solaris Driver ITU diskette from the diskette drive.
- 10. Reboot your machine by typing at the command prompt:

# touch /reconfigure
# reboot

- 11. If you have not already done so, turn off your system, add the new hardware, and turn on your system again.
- 12. At the << Current Boot Parameters >> prompt, type:

b-r

to force reconfiguration of the machine. When the Solaris operating environment is finished booting and running, the new devices whose drivers you installed are available for use.

# 5.5.2 Intel® 82551QM/82544GC LAN Driver Installation

Solaris7 system can correctly recognize Intel 82551QM/82544GC controller by itself at installation step. You didn't need to load the network driver for the onboard LAN device.

# 5.5.3 ATI<sup>®</sup> Rage XL Display Driver Installation

Solaris 7 cannot support ATI Rage XL graphic default, you can configure the graphic as a "Standard VGA" device for supporting Solaris X Window.

# **5.6 SCO Open Server 5.0.x**

## 5.6.1 LSI<sup>®</sup> SCSI Driver Installation

# A. Building the SCO OpenServer BTLD Diskette

To create a BTLD diskette for SCO OpenServer system, copy the raw **dd** image file onto a 1.44MB floppy disk. This process is dependent upon the operating system that you are using to create this diskette. See the instructions below for UNIX System and DOS System Users.

### For UNIX System Users:

Follow these steps to create the BTLD diskette:

- 1. Insert a 3.5" diskette into the floppy disk drive.
- 2. At the UNIX prompt, type:

dd if=/<path>/sco.dd of=/dev/fd0135ds18

The <path> is where the **dd** image is located. On this CD-ROM, the **dd** image file is located here:

#### \Drivers\Sdms\Drivers\UNIXES\OPNSERVR\SCO.DD

# For DOS System Users:

Under this section, you have two choices.

1. Use a utility that will copy the raw **dd** image onto a 1.44MB floppy disk. This **dd** image is located at:

\Drivers\Sdms\Drivers\UNIXES\OPNSERVR\SCO.DD

RAWRITE3.COM, which is a public domain utility, is available on this CD-ROM at this location:

#### \Drivers\Sdms\Drivers\UNIXES\RAWRITE3.COM

Instructions for using this utility are included in its accompanying RaWrite file or as a Microsoft Word document located at:

#### \Drivers\Sdms\Drivers\UNIXES\RAWRITE3.DOC

2. The other DOS alternative is to use the self-extracting image file that is located at:

\Drivers\Sdms\Diskimag\OPNSERVR.EXE

## B. New System Installation

This procedure installs SCO UNIX onto a hard disk drive. This installation is necessary to build a new UNIX kernel that includes your SDMS driver. During installation, you are given the option of retaining current partitions on the root hard disk. For instance, you could have a DOS partition or a user UNIX partition already established on the drive. For more details on UNIX installation, refer to the SCO OpenServer Handbook.

- Link the SDMS BTLD or Bootable OS CD Disc into the UNIX kernel during installation.
- 2. Insert the SCO UNIX installation diskette and reboot the system. For SCO OpenServer 5, this diskette is labeled Boot Disk.
- 3. At the boot prompt, type

**Boot** 

: link

Press **Enter**.

4. At the next prompt, type:

slha

Do not remove the boot diskette. Press **Enter**.

5. When prompted during the installation, insert either the proper installation diskette or the SDMS BTLD diskette, and press **Enter**. The system may prompt you to enter a routine number: "Please enter which routine (0-53) to replace "'to list, 'a' to add "slhainit" at the end [default], 'n' to do nothing, or 'q' to quit"

Enter the indicated routine number that precedes this message. Then the system may prompt with another inquiry:

"Please enter which routine (0-2) to replace "'to list, 'a' to add "slhapoll" at the end [default], 'n' to do nothing, or 'q' to quit"

Enter the indicated routine number that precedes this message.

6. Continue the installation according to the SCO UNIX documentation.

## C. Existing System Installation

This procedure assumes SCO UNIX is already installed on a hard disk drive. This installation is necessary to build a new UNIX kernel that includes the proper LSI host adapter driver. The basic steps for accomplishing this are outlined below. For more details on UNIX installation, refer to the SCO UNIX System Administrator's Reference Manual.

 The SCO OpenServer 5 system automatically creates a file unix.safe during installation. To access this UNIX kernel, type after the boot prompt:

**Boot** 

: unix.safe

Press Enter.

- 2. Log on as system administrator "root".
- 3. Insert the **SDMS BTLD** diskette in the floppy drive and type:

# installpkg

Press **Enter** to continue.

- 4. A prompt appears to insert the requested diskette. Since the BTLD diskette is already inserted, press **Enter**.
- 5. A prompt asks for the name of the package. Type:

slha

Press **Enter** to continue.

- 6. If a driver is already present from a previous installation, a prompt inquires about replacing it. Reply **y** for yes.
- 7. Once the install package (installpkg) has completed, relink the kernel by typing:

# /etc/conf/cf.d/link unix

- 8. The system executes the command then prompts for a series of responses:
  - a. "Do you want this kernel to boot by default (y/n)?"

Type: y

Press **Enter**. The system backs up the old kernel.

b. "Do you want the kernel environment rebuilt (y/n)?"

Type: **y** Press **Enter**.

9. To activate the new kernel, you must reboot the system. At the command prompt, type:

# reboot (or init 6)

# 5.6.2 Intel® 82551QM/82544GC LAN Driver Installation

SCO OpenServer 5.0.6 system can correctly recognize Intel 82551QM/82544GC network controller during installation. User doesn't need to load or modify the network driver for the onboard LAN device.

You can find the Intel 82551QM/82544GC Network driver from PR-DLS support CD at:

\Drivers\Lan\UNIX\SCO5

Instructions for Installing the eeE Driver for SCO OpenServer

 Copy the eee.vol file to any directory, say /tmp, on the SCO system, renaming the file as VOL.000.000. Also, make the file read-only by using 'chmod'.

For example,

# cp eeE.vol /tmp/VOL.000.000 # chmod 444 /tmp/VOL.000.000

- 2. If there is an older version of the eeE driver on the system, you must first remove it. To do this, run 'netconfig'. Remove all instances of the "Intel ..." adapters. Exit netconfig without opting to relink the kernel.
- 3. Install the new driver using 'custom'. When asked for the installation media, choose 'media images', and type the directory path to the VOL.000.000 file. (In step 1, if you copied it to /tmp, type '/tmp'). After the installation of the driver is complete, exit 'custom'.
- 4. Run 'netconfig' and add the adapters. For each adapter that is present in the system, enter the appropriate TCP/IP parameters. By default, the driver automatically detects the line speed and duplex mode. If you want to force any of these settings, choose 'Advanced Options' and set the speed and duplex modes. Exit 'netconfig' and choose to relink the kernel.
- 5. Reboot the system. At the command prompt, type:

# reboot (or init 6)

# 5.6.3 ATI<sup>®</sup> Rage XL Display Driver Installation

SCO OpenServer 5.0.6 system can correctly recognize ATI Rage XL graphic controller (ATI MACH64) during installation. User doesn't need to load or modify the video driver for the onboard VGA device.

# **5.7 SCO UnixWare Server**

## 5.7.1 LSI<sup>®</sup> SCSI Driver Installation

# A. Building the SCO UnixWare C8XX BTLD Diskette

To create a C8XX BTLD diskette to use with UnixWare 2.1.X or UnixWare 7, copy the raw **dd** image file onto a 1.44MB floppy disk. This process is dependent upon the operating system that you are using to create this diskette. See the instructions below for UNIX System and DOS System Users. After you have created the driver disk, label it "**PCI SCSI SCO UnixWare driver**".

### For UNIX System Users:

Follow these steps to create the BTLD diskette:

- 1. Insert a 3.5" diskette into the floppy disk drive.
- **2.** At the UNIX prompt, type:

dd if=/<path>/unixware.dd of=/dev/rfd0

The <path> is where the **dd** image is located. For UnixWare 2.1.X, the **dd** image file is located here:

\Drivers\Sdms\Drivers\UNIXES\UNIXWARE\UW21X\UNIXWARE.DD

For UnixWare 7, the **dd** image file is located here:

\Drivers\Sdms\Drivers\UNIXES\UNIXWARE\UW7\UNIXWARE.DD

### For DOS System Users:

Under this section, you have two choices.

1. Use a utility that will copy the raw dd image onto a 1.44MB floppy disk. For UnixWare 2.1.X, this dd image is located at:

\Drivers\Sdms\Drivers\UNIXES\UNIXWARE\UW21X\UNIXWARE.DD

For UnixWare 7, this dd image is located at:

\Drivers\Sdms\Drivers\UNIXES\UNIXWARE\UW7\UNIXWARE.DD

RAWRITE3.COM, which is a public domain utility, is available on this CD-ROM at this location:

\Drivers\Sdms\Drivers\UNIXES\RAWRITE3.COM

Instructions for using this utility are included in its accompanying RaWrite file or as a Microsoft Word document located at:

\Drivers\Sdms\Drivers\UNIXES\RAWRITE3.DOC

2. The other DOS alternative is to use the self-extracting image file appropriate for your version of UnixWare. These are located under:

\Drivers\Sdms\Diskimag\Uw7.exe or (Uw21x.exe)

## **B.** New System Installation

- 1. Boot the computer using the installation diskettes or Bootable OS CD Disc that you received with the UnixWare operating system distribution package. For example, UnixWare 7 has two diskettes.
- 2. Follow the instructions on the screen.
- 3. Insert the "PCI SCSI SCO UnixWare driver" diskette when prompted to insert the host adapter diskette. To install other host adapter drivers, insert the host adapter diskette provided with the UnixWare distribution package and press Enter. If there are no other host adapter drivers to install, follow the instructions to continue the installation.
- 4. The system loads the required drivers, such as **C8XX**, and indicates when they are loaded.
- 5. At the end of the installation, you will see a prompt to reinsert the **HBA** driver disk. Insert the **"PCI SCSI SCO UnixWare driver"** diskette and press **Enter**. The kernel is built and the installation will terminate.
- 6. Remove the driver disk when prompted and reboot the system.

## C. Existing System Installation

Adding or Updating the C8XX Package for LSI SCSI controller. Before you install the C8XX driver, make a backup copy of the existing kernel:

- 1. Log on as *root*.
- 2. At the shell prompt, type:

#### # cp /stand/unix /stand/unix.safe

Use this copy of the old kernel to reboot the system if the driver installation fails. Refer to Troubleshooting for more information.

- 3. Once the old kernel is saved, insert the "PCI SCSI SCO UnixWare driver" diskette.
- 4. Load the driver using the pkgadd command by typing:

#### # pkgadd -d diskette1

- 5. Select C8XX and press Enter. The C8XX driver is then loaded onto the system.
- 6. The system will again prompt you to load a driver even if loading was successful. Type q (quit) and press Enter.
- 7. Verify that the driver is now loaded successfully by typing:

#### # pkginfo c8xx

- 8. The package information should look like this: "system c8xx Symbios IHV HBA"
- 9. After the C8XX package is loaded, a message indicating a system reboot is necessary may appear. To reboot the system, type the following command:

#### # init 6

During the boot process, the driver scans the SCSI bus and lists the devices found on it. If the kernel panics during boot, then reboot the system with the saved copy of the old kernel. Booting from the saved copy of the kernel is described in the following section titled "Troubleshooting." If the reboot is successful, the system is ready to use.

# 5.7.2 Intel® 82551QM/82544GC LAN Driver Installation

SCO UnixWare 7.1.1 system can correctly recognize Intel 82551 network controller during installation. User doesn't need to load or modify the network driver for the onboard LAN device.

You can find the Intel 82551 Network driver from PR-DLS support CD at:

#### \Drivers\Lan\UNIX\UW7DDI8

It is not necessary, nor recommended, to remove previous versions of this package from the system before installing this updated version. To install this package, you may use the **scoadmin** Application Installer from the desktop, or as a root login with **pkgadd** command.

- Copy the eeE8.pkg file into any directory on the UnixWare system, such as in the /tmp directory.
- Make sure no other users are logged on and all user applications are closed.
- 3. If there is an older version of the **eeE** driver on the system, first run '**netcfg**' and remove any configured NICs. Exit '**netcfg**'. Remove the old driver by typing 'pkgrm eeE'. (You can find the driver version by typing '**pkginfo -I eeE**').
- 4. Install the new driver using 'pkgadd'. For example:

# pkgadd -d /tmp/eeE8.pkg

- 5. Run 'netcfg' to add and configure the NICs.
- 6. Reboot the system.

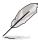

If you require Hot Plug PCI capabilities, the DDI 8 eeE8 driver must be used. The DDI 8 driver is supported on UnixWare 7.1.0 and later versions. For more information about Hot Plug PCI capabilities please refer to SCO UnixWare 7 documentation.

# 5.7.3 ATI<sup>®</sup> Rage XL Display Driver Installation

SCO UnixWare 7.1.1 system can correctly recognize ATI Rage XL graphic controller (ATI MACH64) during installation. User doesn't need to load or modify the video driver for the onboard VGA device.

# 5.8 Linux RedHat 7.x

# 5.8.1 LSI SCSI Driver Installation

The LSI 53C1010R/53C1030 controller, you need to load the LSI driver (RedHat 7.0) for support the LSI 53C1010R/53C1030 controller. The RedHat 7.1 or later version already bundle with LSI 53C1010R/53C1030 driver support.

To support RedHat 7.0, download the LSI 53C1010R/53C1030 driver "redhat70.exe" for RedHat 7.0 from ASUS Web site at www.asus.com.tw/products/addon/scsi/scsilan\_drv.html. After downloading the file, extract the driver into a floppy disk. In the RedHat 7.0 installation wizard screen, you should use the "Linux dd" command to install RedHat Linux 7.0.

# 5.8.2 Intel 82551QM/82544GC LAN Driver Installation

Linux RedHat 7.x system can automatically recognize Intel 82551QM/82544GC network controller during installation. You don't need to load or modify the network driver for the onboard LAN device.

# 5.8.3 ATI Rage XL Display Driver Installation

The RedHat 7.x system can automatically recognize ATI Rage XL graphic controller (ATI MACH64) during installation. You don't need to load or modify the video driver for the onboard VGA device.